# **Inovace modelu výdejového automatu a jeho řízení pomocí programovatelného automatu**

Martin Strnad

Bakalářská práce 2018

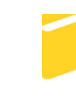

Univerzita Tomáše Bati ve Zlíně Fakulta aplikované informatiky

Univerzita Tomáše Bati ve Zlíně Fakulta aplikované informatiky akademický rok: 2017/2018

# ZADÁNÍ BAKALÁŘSKÉ PRÁCE

(PROJEKTU, UMĚLECKÉHO DÍLA, UMĚLECKÉHO VÝKONU)

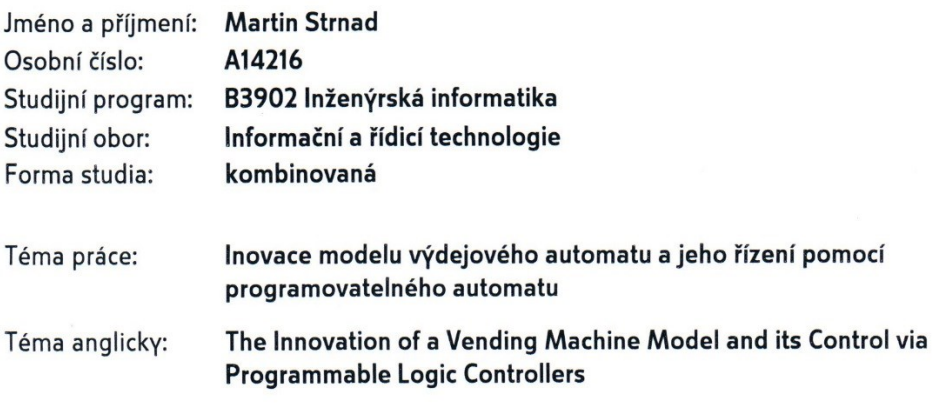

Zásady pro vypracování:

- 1. Vypracujte literární rešerši na téma týkající se způsobu řízení, komunikace a možností programovatelných automatů.
- 2. Navrhněte inovaci modelu výdejového automatu, a to jak po stránce samotného modelu, tak i po stránce ovládacích a řídicích zařízení. Provedte realizaci tohoto návrhu.
- 3. Pro upravený model vytvořte ilustrativní příklady, včetně vizualizace daného procesu ve vybraném SCADA/HMI systému. Ověřte také možnost vzdáleného řízení a monitorování modelu.
- 4. Vytvořte samostatnou dokumentaci obsahující popis jednotlivých částí upraveného modelu a jeho propojení s okolím.

Rozsah bakalářské práce:

Rozsah příloh:

Forma zpracování bakalářské práce: tištěná/elektronická

Seznam odborné literatury:

- 1. Programování PLC podle normy IEC 61131-3 v prostředí Mosaic [internet]. 10. vydání. 2007. Dostupné z: [http://www.tecomat.com/wpimages/other/DOCS/cze/TXV00321\_01\_Mosaic\_ProglEC\_cz.pdf
- 2. VODA, Zbyšek. Průvodce světem Arduina. Bučovice: Martin Stříž, 2015. ISBN 978-80-87106-90-7.
- 3. ŠMEJKAL, Ladislav a Marie MARTINÁSKOVÁ.PLC a automatizace. Praha: BEN technická literatura, 1999. ISBN 80-86056-58-9.
- 4. ŠMEJKAL, Ladislav. PLC a automatizace. Praha: BEN technická literatura, 2005. ISBN 80-7300-087-3.
- 5. MORAVSKÉ PŘÍSTROJE, a.s. Programový systém Control Web [online]. 2016. [cit. 2017-01-30]. Dostupné z: [http://www.mii.cz/cat?id=146&lang=405]
- 6. Industry Online Support [online]. 2017. [cit. 2017-01-30]. Dostupné z: [https://support.industry.siemens.com/]

Vedoucí bakalářské práce:

Datum zadání bakalářské práce: Termín odevzdání bakalářské práce: Ing. Pavel Navrátil, Ph.D. Ústav automatizace a řídicí techniky 15. prosince 2017 25. května 2018

Ve Zlíně dne 15. prosince 2017

doc. Mgr. Milan Adámek, Ph.D. děkan

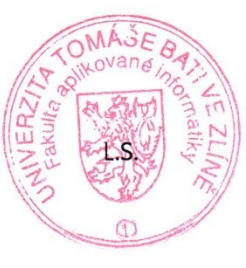

prof. Ing. Vladimír Vašek, CSc. ředitel ústavu

#### Jméno, příjmení: Martin Strnad

Název bakalářské práce: Inovace modelu výdejového automatu a jeho řízení pomocí programovatelného automatu

#### Prohlašuji, že

- beru na vědomí, že odevzdáním bakalářské práce souhlasím se zveřejněním své práce podle zákona č. 111/1998 Sb. o vysokých školách a o změně a doplnění dalších zákonů (zákon o vysokých školách), ve znění pozdějších právních předpisů, bez ohledu na výsledek obhajoby;
- beru na vědomí, že bakalářská práce bude uložena v elektronické podobě v univerzitním informačním systému dostupná k prezenčnímu nahlédnutí, že jeden výtisk bakalářské práce bude uložen v příruční knihovně Fakulty aplikované informatiky Univerzity Tomáše Bati ve Zlíně a jeden výtisk bude uložen u vedoucího práce;
- byl/a jsem seznámen/a s tím, že na moji bakalářskou práci se plně vztahuje zákon č. 121/2000 Sb. o právu autorském, o právech souvisejících s právem autorským a o změně některých zákonů (autorský zákon) ve znění pozdějších právních předpisů, zejm. § 35 odst.  $3:$
- beru na vědomí, že podle § 60 odst. 1 autorského zákona má UTB ve Zlíně právo na uzavření licenční smlouvy o užití školního díla v rozsahu § 12 odst. 4 autorského zákona:
- beru na vědomí, že podle § 60 odst. 2 a 3 autorského zákona mohu užít své dílo diplomovou/bakalářskou práci nebo poskytnout licenci k jejímu využití jen připouští-li tak licenční smlouva uzavřená mezi mnou a Univerzitou Tomáše Bati ve Zlíně s tím, že vyrovnání případného přiměřeného příspěvku na úhradu nákladů, které byly Univerzitou Tomáše Bati ve Zlíně na vytvoření díla vynaloženy (až do jejich skutečné výše) bude rovněž předmětem této licenční smlouvy;
- beru na vědomí, že pokud bylo  $\mathbf k$ vypracování bakalářské práce využito softwaru poskytnutého Univerzitou Tomáše Bati ve Zlíně nebo jinými subjekty pouze ke studijním a výzkumným účelům (tedy pouze k nekomerčnímu využití), nelze výsledky bakalářské práce využít ke komerčním účelům;
- beru na vědomí, že pokud je výstupem bakalářské práce jakýkoliv softwarový produkt, považují se za součást práce rovněž i zdrojové kódy, popř. soubory, ze kterých se projekt skládá. Neodevzdání této součásti může být důvodem k neobhájení práce.

#### Prohlašuji,

- že jsem na bakalářské práci pracoval samostatně a použitou literaturu jsem citoval. V případě publikace výsledků budu uveden jako spoluautor.
- že odevzdaná verze bakalářské práce a verze elektronická nahraná do IS/STAG jsou totožné.

Jen

podpis diplomanta

Ve Zlíně, dne

### **ABSTRAKT**

Cílem této bakalářské práce je především inovovat model výdejového automatu, jak po stránce změn mechanických, hardwarových, tak i softwaru. Studenti, kteří budou využívat tento model, si mohou zvolit, zda požadují, aby byl výdejový automat řízen PLC Siemens SIMATIC S7-1200 nebo TECOMAT FOXTROT CP-1015. K celé změně postačí pouhé přepojení konektorů. Celý model bude možné ovládat také vzdáleně přes webové rozhraní daného PLC nebo pomocí aplikace Control Web.

Klíčová slova: Výdejový automat, PLC, Siemens S7-1200, Tecomat Foxtrot, Arduino, Control Web, TIA Portal, Mosaic

### **ABSTRACT**

The aim of this bachelor thesis is to innovate the model of the vending machine from the mechanical, hardware, and software side. Students who will use this model can choose whether they require the model to be controlled by the Siemens SIMATIC S7-1200 or the TECOMAT FOXTROT CP-101. A simple changeover of connectors is sufficient. The entire model can also be controlled remotely via the web interface of the PLC or the Control Web application.

Keywords: PLC, Siemens S7-1200, Tecomat Foxtrot, Arduino, Control Web, TIA Portal, Mosaic

Děkuji Ing. Pavlu Navrátilovi, Ph.D. za vedení této bakalářské práce, za jeho cenné rady, náměty k vylepšení a za poskytnutí potřebných materiálů.

Prohlašuji, že odevzdaná verze bakalářské práce a verze elektronická nahraná do IS/STAG jsou totožné.

### **OBSAH**

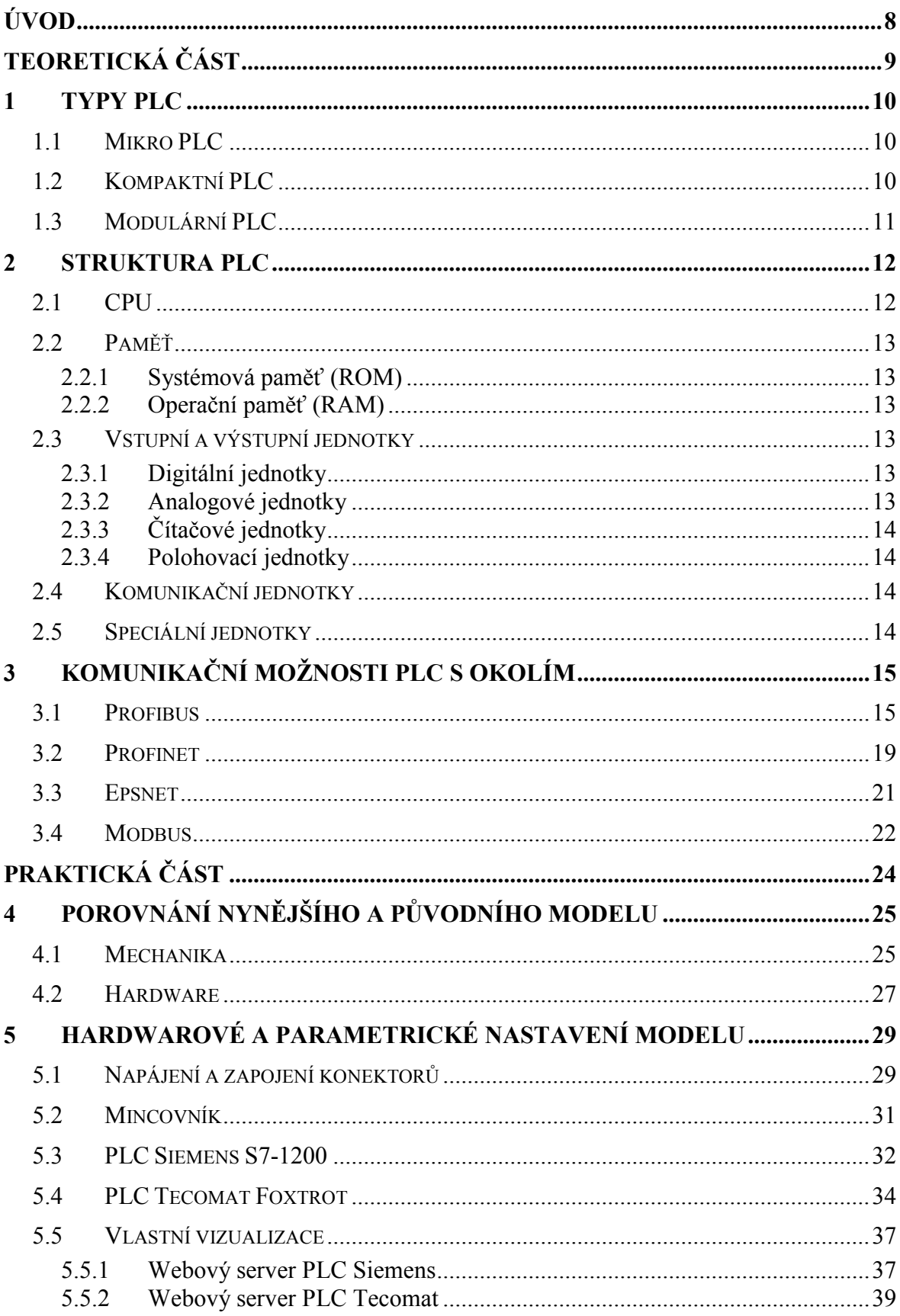

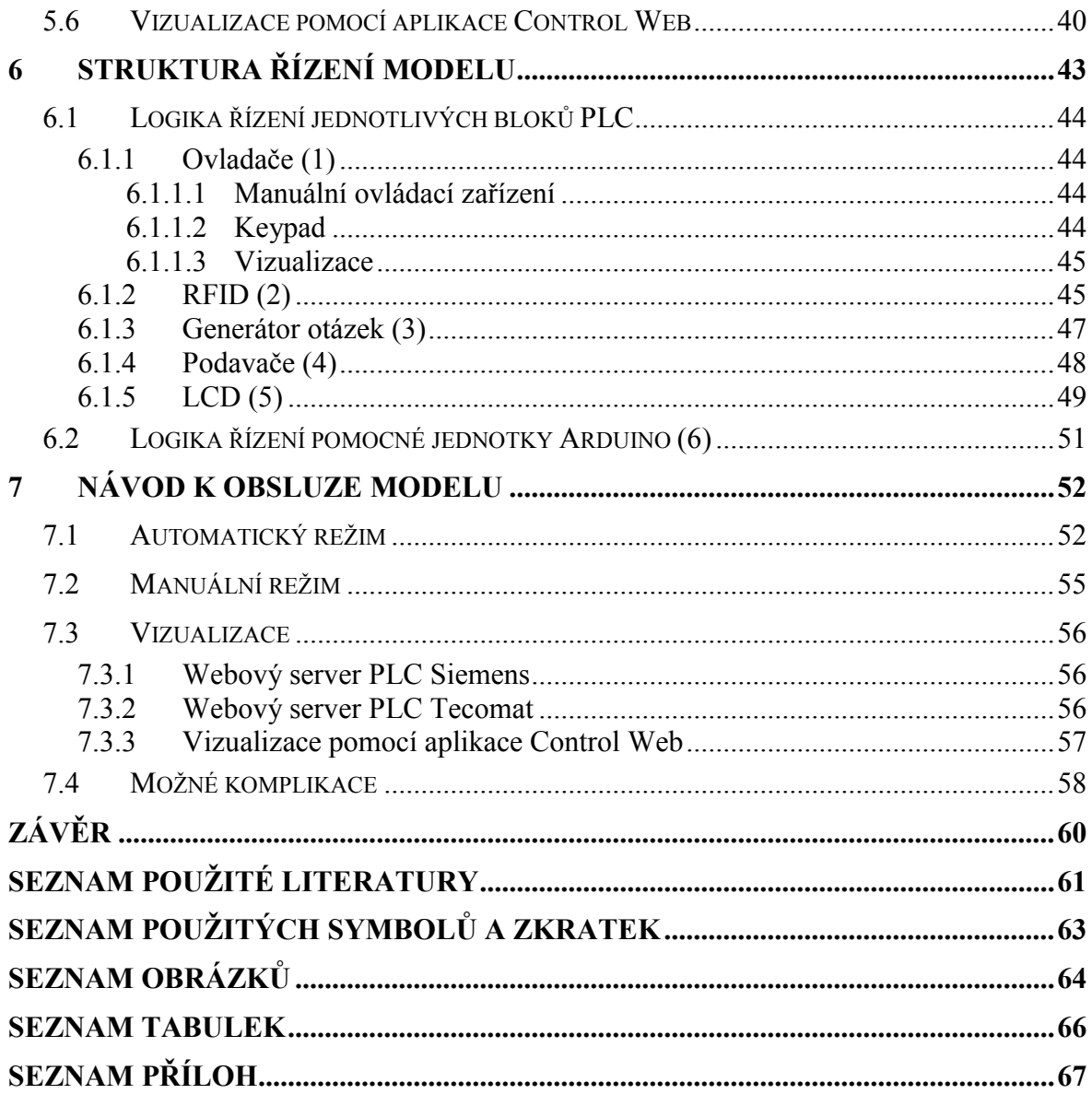

### <span id="page-8-0"></span>**ÚVOD**

Tématem bakalářské práce je inovace modelu výdejového automatu a jeho řízení pomocí zvolené jednotky PLC. Pro vysvětlení způsobů, kterými jsou PLC schopny vykonávat řízení automatizačních procesů slouží teoretická část této práce. Praktická část se zaobírá samotnou realizací a popisem modelu výdejového automatu.

V teoretické části je popsáno základní rozdělení programovatelných automatů, struktura jejich složení a vysvětlení několika způsobů jejich komunikace s okolím. Jelikož je model výdejového automatu řízen PLC od firmy Siemens nebo Tecomat, jako způsoby komunikace byly vybrány právě těmito PLC nejčastěji používané komunikační sběrnice.

Praktická část je situována do 4 hlavních bodů:

- 1. První bod je určen ke komplexnímu srovnání nynějšího modelu výdejového automatu s modelem původním.
- 2. Druhý bod se zabývá nastavením hardwarových částí modelu, jeho zapojením, nastavením parametrů komunikací s vizualizacemi a postupem jejich vytvoření.
- 3. Třetí bod se zabývá logikou řízení jednotlivých programových bloků v PLC a způsobem jeho komunikace s jednotlivými periferiemi. V závěru je popsána programová funkce pomocné jednotky Arduino.
- 4. Čtvrtý bod je zaměřen na samotnou obsluhu modelu výdejového automatu.

Praktické část je koncipována tak, aby si čtenář mohl pohodlně vybrat, které body ho zajímají, bez nutnosti číst celou práci.

# <span id="page-9-0"></span>**I. TEORETICKÁ ČÁST**

### <span id="page-10-0"></span>**1 TYPY PLC**

Z hlediska výkonosti a konstrukčního uspořádání lze PLC rozdělit do tří skupin.

### <span id="page-10-1"></span>**1.1 Mikro PLC**

Mikro PLC (programovatelná relé) patří mezi nejmenší a nejlevnější PLC. Tyto jednoduché automatizační prvky sice neposkytují takový výkon jako klasické PLC, nicméně jsou svým výkonem postačující pro řešení úloh pro tzv. malou automatizaci.

Mezi takové úlohy patří:

- Automatizace budov zastupují elektroinstalační prvky, jako jsou schodišťové automaty, časová relé, apod.
- Automatizace strojů mohou fungovat jako samostatné řídicí moduly jednoduchých strojů, kde je výkon klasického PLC zbytečný (řízení dopravníků apod.)

Mikro PLC lze programovat stejně jako klasické PLC pomocí SW na počítači. Pro tvorbu jednodušších programů, případně pro rychlou změnu parametrů, lze využít i integrovaný displej. [1]

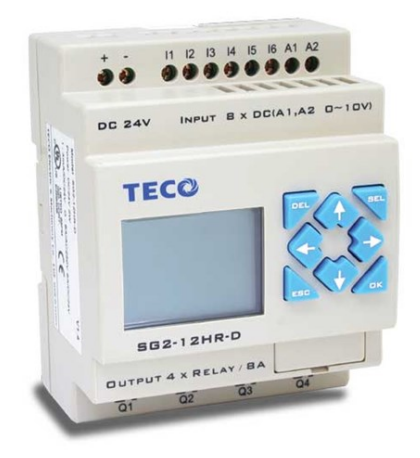

*Obr. 1 Programovatelné relé [2]*

### <span id="page-10-3"></span><span id="page-10-2"></span>**1.2 Kompaktní PLC**

Kompaktní PLC mají pevně danou konfigurací integrovaných modulů, jsou uzavřeny v jednom pouzdře (CPU a periferní prvky) a pro další periferní prvky mají jen omezenou možnost rozšíření. Tyto PLC vyplňují mezeru mezi programovatelnými relé a výkonnými PLC. Přestože jsou jejich další rozšíření poměrně omezená, jsou hojně využívány s ohledem na nízké pořizovací náklady a dostatečný výkon pro jednodušší automatizační úlohy.

Typickými aplikačními oblastmi jsou prodejní automaty a středně pokročilá automatizace budov. Např. řízení klimatizačních zařízení a technického vybavení v budovách. [3,5]

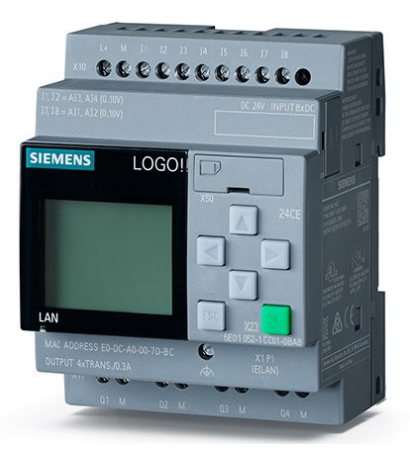

*Obr. 2 Kompaktní PLC [4]*

### <span id="page-11-1"></span><span id="page-11-0"></span>**1.3 Modulární PLC**

Modulární PLC jsou podle konkrétních požadavků osazovány potřebnými I/O moduly, komunikačními moduly (Ethernet, RS485, Wifi…), popř. speciálními moduly pro rychlé čítače nebo výkonovými porty pro připojení pohonů apod. Všechny moduly jsou mezi sebou propojeny pomocí komunikační sběrnice.

Výrobce PLC touto libovolnou konfigurací vychází vstříc zákazníkům s již konkrétními požadavky na své aplikace. V případě změny lze modulární řídicí systém snadno modifikovat. [3,5]

<span id="page-11-2"></span>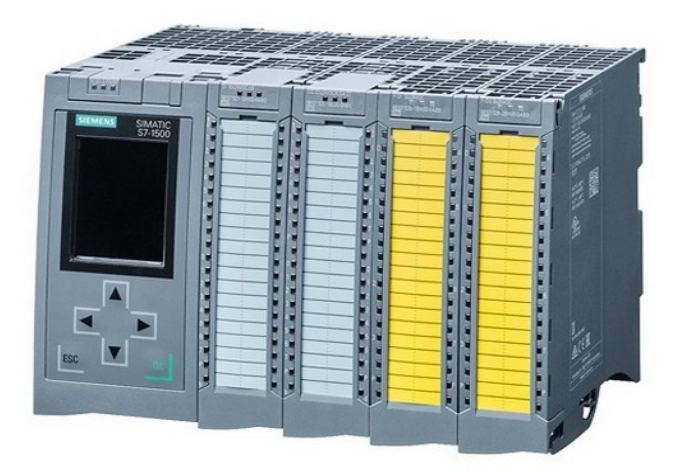

*Obr. 3 Modulární PLC [7]*

### <span id="page-12-0"></span>**2 STRUKTURA PLC**

Principiálně jsou základem PLC tři funkční bloky:

- Zpracování informace
- Vstupy/výstupy
- Paměť

Ostatní bloky jsou podpůrné a doplňkové. Bloky jsou mezi sebou propojeny vnitřní systémovou sběrnicí.

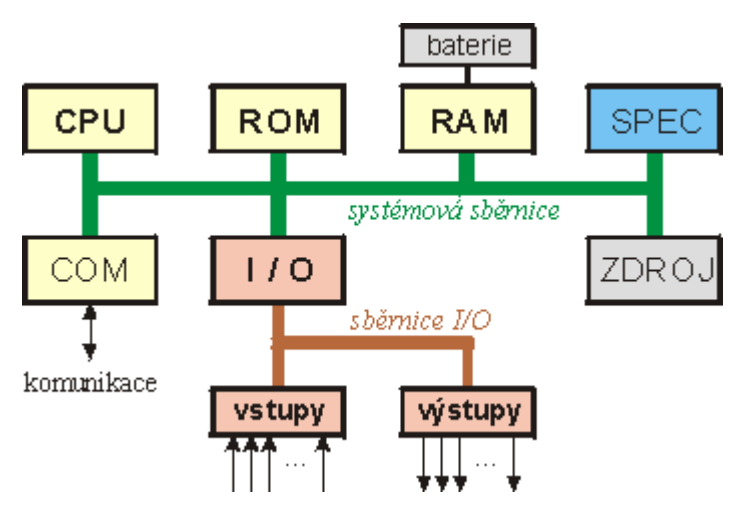

*Obr. 4 Struktura programovatelného automatu [9]*

### <span id="page-12-2"></span><span id="page-12-1"></span>**2.1 CPU**

Centrální procesorová jednotka vykonává uživatelský program a to tak, že čte z operační paměti hodnoty proměnných, provádí s nimi logické nebo numerické operace a výsledky ukládá zpět.

V CPU se všechny operace vykonávají mezi registry. Je jich několik, ale z hlediska základní činnosti PLC jsou důležité dva.

- Programový čítač sloužící jako prostor k uložení adresy instrukce v paměti, která se bude provádět v dalším kroku. Jeho funkcí je zajištění čtení programu z paměti a jeho provádění po jednotlivých instrukcích.
- Bitakumulátor sloužící k provádění logických operací. Na začátku logické operace se do něj uloží první operand, druhý operand je v pracovním registru a výsledek operace je uložen opět do bitakumulátoru. Logická hodnota obsahu bitakumulátoru pak rozhoduje o vykonání následujících instrukcí.

### <span id="page-13-0"></span>**2.2 Paměť**

Paměťový prostor se může dělit na paměť uživatelskou, systémovou a paměť dat.

### <span id="page-13-1"></span>**2.2.1 Systémová paměť (ROM)**

Systémová paměť obsahuje systémové registry pro uložení proměnných operandů z vstupně/výstupní periferií. Její součástí je také uživatelská paměť, kde je uložen řídicí program.

### <span id="page-13-2"></span>**2.2.2 Operační paměť (RAM)**

V operační paměti je po spuštění PLC uložen řídicí program a hodnoty vstupních, výstupních a pomocných proměnných.

### <span id="page-13-3"></span>**2.3 Vstupní a výstupní jednotky**

#### <span id="page-13-4"></span>**2.3.1 Digitální jednotky**

Jednotky, které zajišťují snímání dvouúrovňových hodnot ze vstupů a zapisování binárních hodnot na výstupy. Jednotky obsahují:

- Galvanické oddělení od centrální jednotky optočleny
- Odfiltrování krátkodobých rušivých impulsů
- Ochranu vstupů před přepětím a výstupů před zkratem

Binární výstupy jsou realizovány tranzistory, reléovými spínacími prvky a triaky v různých napěťových variantách.

#### <span id="page-13-5"></span>**2.3.2 Analogové jednotky**

Analogové vstupní jednotky jsou realizovány A/D převodníky, které dovolují převést analogový signál (spojitý v čase) na signál diskrétní, přesnost převodu závisí na rozsahu převodníku (typicky 8 nebo 12 bitů). Tyto jednotky mohou disponovat také galvanickým oddělením, což zvyšuje jejich odolnost proti rušení.

Analogové výstupní jednotky jsou realizovány D/A převodníky, které převádí interní číselnou hodnotu na signál spojitý. Výstupní signál je napěťového nebo proudového charakteru. Přesnost převodu závisí opět na rozsahu převodníku (typicky 8 nebo 12 bitů).

### <span id="page-14-0"></span>**2.3.3 Čítačové jednotky**

Tzv. rychlé čítače jsou realizovány k čítání impulzů, jejichž perioda je srovnatelná nebo dokonce kratší než je doba potřebná k vykonání jednoho cyklu PLC programu (často pod 10ms).

### <span id="page-14-1"></span>**2.3.4 Polohovací jednotky**

Polohovací jednotky jsou určeny k řízení pohybu po naprogramované dráze, často s využitím zpětnovazebního řízení.

### <span id="page-14-2"></span>**2.4 Komunikační jednotky**

Komunikační jednotky poskytují PLC schopnost komunikace s vlastními vzdálenými moduly a různými druhy nadřízených nebo podřízených systémů a tím vytvářet distribuované sítě. Příkladem komunikací mohou být Wi.Fi, RS232, RS485 a další.

### <span id="page-14-3"></span>**2.5 Speciální jednotky**

Speciální jednotky poskytují řešení řízení pomocí pneumatických výstupů, řízení pohonů s použitím PID regulátorů, využití fuzzy (vícehodnotové) logiky a podporu spousty dalších specializovaných modulů.

[3,9]

### <span id="page-15-0"></span>**3 KOMUNIKAČNÍ MOŽNOSTI PLC S OKOLÍM**

Výměna dat PLC s okolím probíhá nejčastěji po průmyslové komunikační sběrnici. V následujících kapitolách je vysvětlen princip fungování sběrnice Profinet, Profibus, Epsnet, Modbus a jejich protokoly.

### <span id="page-15-1"></span>**3.1 Profibus**

Pro pochopení sběrnice Profibus je nejprve nutné vysvětlit princip chování sběrnic typu fieldbus, z čehož Profibus vychází.

**Fieldbus** je pojem pro označení rodiny komunikačních protokolů pro průmyslovou aplikaci normalizovaných ve standardu IEC 61158. Fieldbus je digitální komunikační síť, která poskytuje obousměrnou komunikaci mezi zařízeními využitím jediného kabelu.

Mezi hlavní výhody fieldbusu patří:

- Snížení množství kabeláže
- Snížení množství spojů
- Snadná rozšiřitelnost sítě
- Vysokorychlostní komunikace
- Vyšší úroveň inteligence (např. možnost diagnostických informací)

Nevýhodami je vysoká citlivost na nekvalitní zapojení síťových prvků a následná kumulace chyb. Několik menších chyb, například nekvalitní spoje nemusí dlouhou dobu způsobovat žádné potíže. Ty se mohou až po čase projevit neperiodickým přerušováním komunikace. Diagnostika sítě je poměrně obtížná, protože chyba na jedné straně sítě se může důvodem zmiňované kumulace chyb projevit na straně druhé, kde je síť zcela funkční. To při špatném rozvržení sítě může v praxi znamenat projevení závady na druhé straně výrobní haly. K omezení rušení nebo záměrnému galvanickému oddělení segmentů sítě se používá tzv. repeater (opakovač).

**Profibus** (Process Field Bus) je v dnešní době hlavním světovým systémem sítí fieldbus. Využívá ho přes 40 milionů instalovaných zařízení po celém světě. K dispozici je přes 3000 výrobků od více než 300 výrobců. Profibus poskytuje v jednom kabelu obousměrnou komunikaci realizovanou dvěma vodiči, jeden pro každý směr komunikace. Díky tomu mohou připojené jednotky nejen předávat procesní hodnoty do řídicího systému, ale mohou také přijímat informace pro parametrizaci nebo poskytovat diagnostické informace. Profibus tvoří 3 hlavní skupiny řešení, navržených pro specifickou oblast aplikace.

**Profibus FMS** - Fieldbus Message Specification (specifikace zpráv v síti fieldbus)

Velmi propracovaná multifunkční komunikace zaměřená na úroveň jednotlivých ovladačů. Přenos je založený na standardu RS485 a přenáší strukturovaná data, které jsou velmi náročná pro implementaci. Proto se dnes od této komunikace do značné míry upustilo a využívá se vylepšená (zjednodušená) verze Profibus DP, kde protokol FMS verze zůstává plně kompatibilní.

**Profibus DP** - Decentralised Periphery (decentralizované periferie)

Jedná se o nejjednodušší a nejrozšířenější skupinu. Je založena na předchozí verzi Profibus FMS a je určená pro rychlou komunikaci typu Master-Slave (nadřízené a podřízené stanice). Profibus DP se stal velmi hojně používanou technologií v průmyslové automatizaci.

**Profibus PA** - Process Automation (automatizace procesů)

Jedná se o rozšířenou normu Profibus DP. Jeho určení je specializováno pro řízení pomalejších procesů ve výbušném prostředí. Systém PA (dvoužilový) umožňuje na jednom kabelu napájet zařízení a také přenášet data tzv. MBP (Manchester Bus Powered). Způsob přenosu dat se proti předchozí verzi Profibus DP liší, ale zprávy zůstávají stejné.

Všechny výše uvedené skupiny lze provozovat v rámci jedné sítě. To umožňuje realizaci sítě ve velkém objemu aplikačních řešení. Množství zařízení v jedné síti je omezeno počtem 128 dostupných adres.

#### **Model OSI**

Model OSI (Open System Interconnection) je mezinárodní standard komunikačních systémů. Model rozděluje komunikaci do 7 vrstev. Z nichž vrstvy 3 až 6 fieldbus nepoužívá.

#### **Fyzická vrstva (Vrstva 1)**

Fyzická vrstva sítí PROFIBUS používá 3 různé specifikace.

#### **RS485**

Přenos RS485 poskytuje jednoduchou, vysokorychlostní a robustní komunikaci. Realizován je pomocí dvoužilových stíněných kroucených kabelů. Kabeláž RS485

mohou využívat Profibus DP a FMS. Přenosová rychlost RS485 je volitelná od 9,6 kbit/s až do 12 Mbit/s. Maximální délka segmentu může být od 100m do 1km, kde s vyšší přenosovou rychlostí úměrně klesá maximální délka segmentu.

#### **Optické vlákno**

Přenos za použití optických kabelů umožňuje větší dosah sítě a vyšší rychlost. To vše bez elektrického rušení komunikace mezi zařízeními.

#### **MBP**

Přenos Manchester Bus Powered je využitý v Profibus PA. Využívá stíněnou kroucenou dvojlinku jako RS485, ale kabel je odlišný. V jednom kabelu je umožněno přenášet napájení i data.

#### **Datová vrstva (Vrstva 2)**

Protokol této vrstvy FDL (Fieldbus Data Link) je pro celý Profibus stejný a tím umožňuje všem verzím pracovat ve stejné síti.

#### **Aplikační vrstva (Vrstva 7)**

Vrstva definuje funkce, služby a také obsah zpráv komunikace. Jsou dvě definované verze. První je FMS (Fieldbus Message Specification), kterou využívá jen Profibus FMS. Druhou verzí je DP, která slouží pro Profibus DP a Profibus PA. Zařízení v Profibus FMS nemůže přímo komunikovat s verzí DP, protože se aplikační vrstva liší. Zařízení v Profibus PA je schopné komunikovat s verzí DP, i když využívají jinou kabeláž.

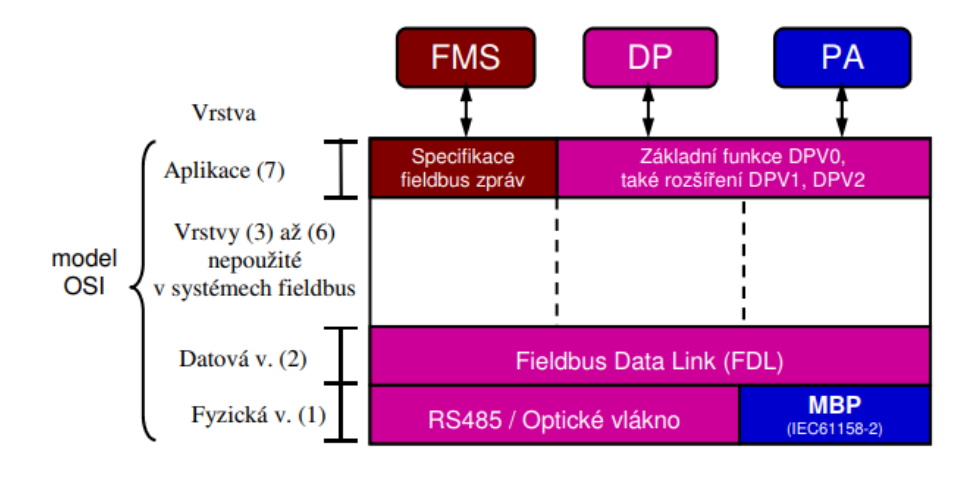

<span id="page-17-0"></span>*Obr. 5 Model OSI pro sítě Profibus [10]*

V síti Profibus, jsou dva typy zařízení:

**Master** (nadřízená stanice), který řídí síťovou komunikaci. V síti je možnost komunikace více řídicích jednotek v jedné síti. To je realizováno předáváním tokenů. Token přechází mezi řídicími jednotkami a předává povolení k řízení. Token je přidělen první jednotce Master 1, ta cyklicky komunikuje se svými podřízenými jednotkami. Po obsloužení poslední podřízené jednotky předá token přes síť další řídicí jednotce Master 2. Ta opět čeká na odpověď poslední podřízené stanice a token je předán dále.

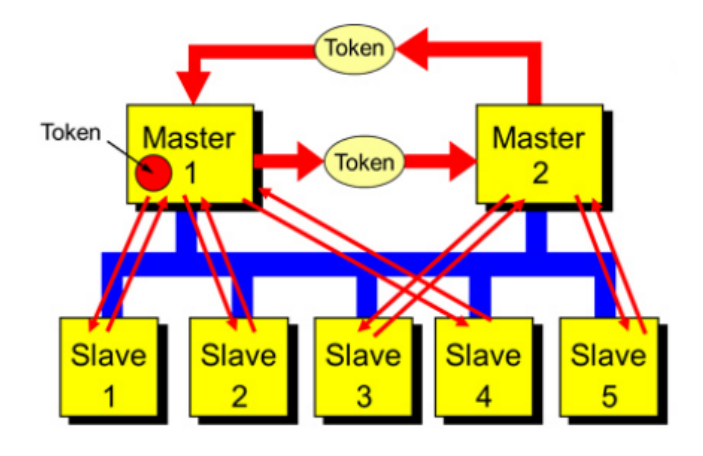

*Obr. 6 Komunikace mezi dvěma řídicími jednotkami [10]*

<span id="page-18-0"></span>**Slave** (podřízené stanice) reagují na požadavky řídicích jednotek. Mohou si vyměňovat data jen s jednou řídicí jednotkou.

[10]

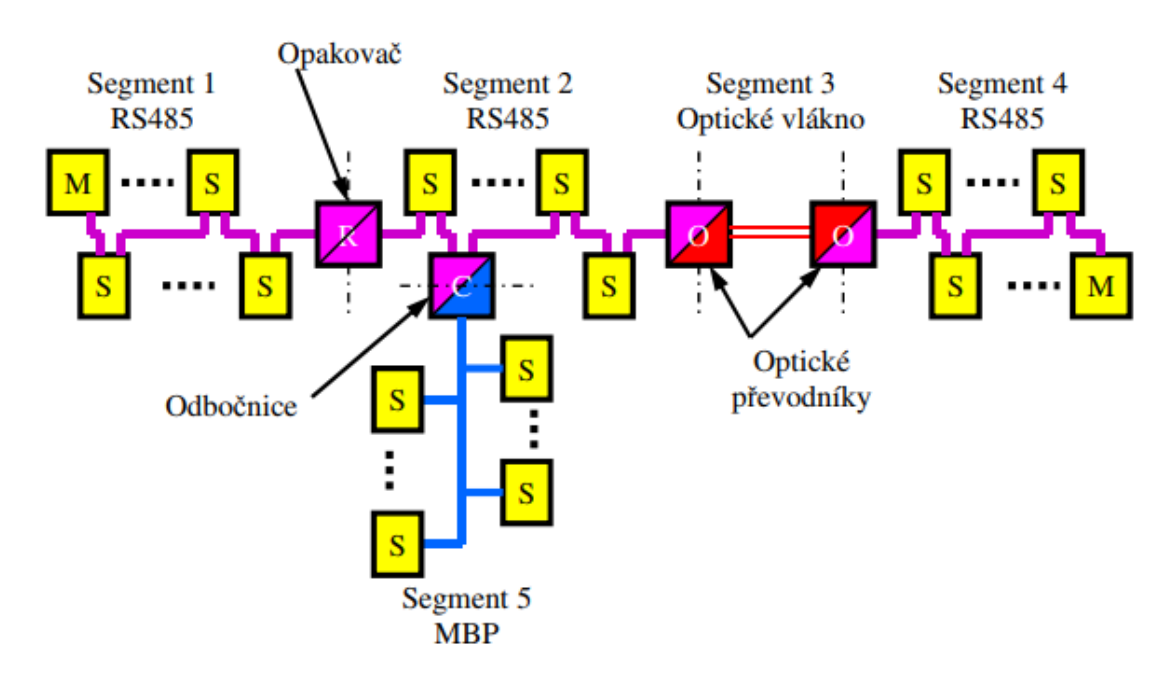

<span id="page-18-1"></span>*Obr. 7 Zapojení Profibus sítě s více segmenty [10]*

### <span id="page-19-0"></span>**3.2 Profinet**

Profinet poskytuje průmyslovou komunikaci založenou na standardu Ethernet IEEE802.3. Používá již existující standardy TCP, UDP a IP protokol podobně jako Ethernet. Rozdíl je, že probíhá v reálném čase a je deterministický.

Determinismus spočívá v řešení časování systému, který se tímto stává zcela předvídatelný. Výkonost je srovnatelná se sítí Profibus DP a pracuje s rychlostí 100 Mbit/s. Vytížení sítě by nemělo v praxi přesahovat 20% a to z důvodu, že pokud přetížíme Ethernet, komunikace se pouze zpomalí. Pokud přetížíme Profinet, komunikace se z důvodu determinismu přeruší, což je ve výrobním procesu nepřijatelné.

Profinet pro svou komunikaci využívá výhradně switche v plně duplexním režimu, čímž zcela eliminuje kolizní situace. Realizace sítě je možná za pomocí měděných nebo optických kabelů. Každý segment sítě je galvanicky oddělen a maximální délka mezi dvěma segmenty je 100m.

Profinet je určen pro dva druhy aplikací:

**Profinet CBA** (Component Based Automation) určený pro modulární konstrukce technologických zařízení. Je založen na kompletně odladěných komponentech. Systém průmyslové automatizace je rozdělen do komponent popsaných v souboru PCD (Profinet Component Description). Komponenty jsou řízeny předem daným počtem vstupů a pro každou komponentu poté řídicí program zasílá příslušné výstupní signály. Používá se převážně pro komunikaci mezi stroji MMC (Machine-Machine Communication).

**Profinet IO** je určený pro integraci v aplikacích s nutností rychlé odezvy, jako je řízení pohybu a komunikace s I/O periferiemi.

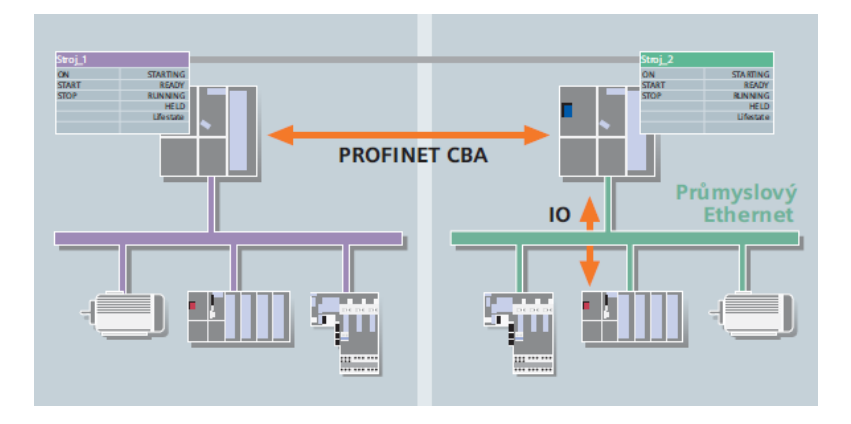

<span id="page-19-1"></span>*Obr. 8 Použití Profinetu CBA a IO [11]*

Profinet dělíme na 3 typy:

### **Standardní komunikace** (TCP/IP)

Přenosy jsou realizovány přes TCP/IP a UDP/IP. Komunikace není časově kritická. Doba odezvy je přibližně 100ms. Využívá se pro Profinet CBA.

### **Komunikace pro reálný čas** (RT)

Komunikace je určena pro aplikace s časově kritickými procesními daty. Systém reálného času je zajišťován udělováním priorit jednotlivým paketům, kde je datům reálného času přidělena prioritní hodnota. Výkonost je srovnatelná s průmyslovými sběrnicemi fieldbus. Doba odezvy je 5 - 10ms. Využívá se pro Profinet CBA a IO a jedná se o jednu z nejrozšířenějších komunikací vůbec.

### **Izochronní komunikace** (IRT)

Komunikace je určena pro velmi vysokou rychlost odezvy a obdobně přesný takt. Příkladem je především řízení pohybu. Komunikační cyklus je rozdělen na otevřenou část pro TCP/IP, RT datagramy a deterministickou část pro IRT datagramy. Realizace za pomocí čipů pro komunikaci v reálném čase umístěných na koncových komponentech. Doba odezvy je pod 1ms s nejistotou 1µs. Využívá se pro Profinet IO.

Těmito výkonnostními úrovněmi lze komunikací Profinet pokrýt celé spektrum aplikací současné automatizace.

Možné topologie sítí jsou hvězda, strom, kruh, lineární struktura a různém jejich kombinace. Dále je možná také bezdrátová komunikace.

<span id="page-20-0"></span>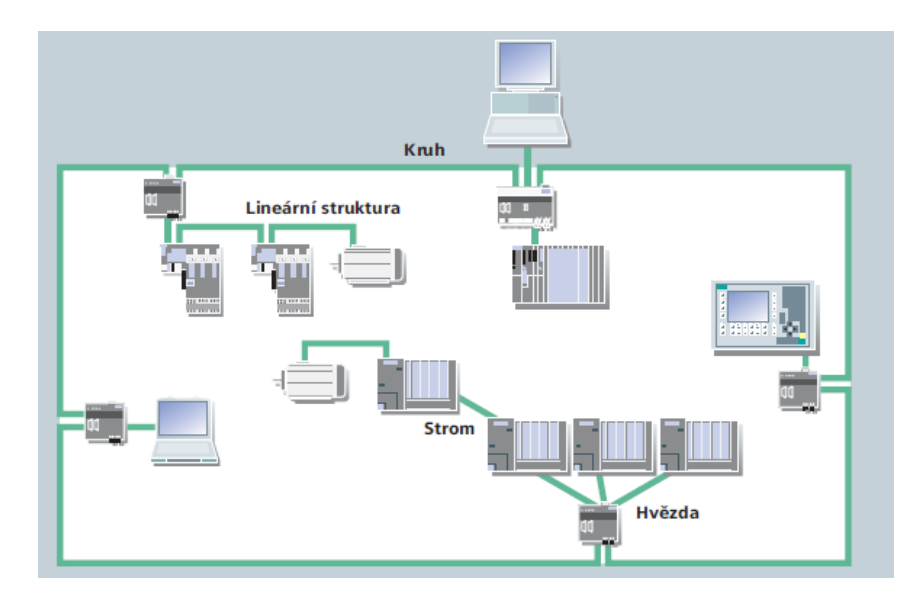

*Obr. 9 Kombinace různých topologií v síti Profinet [11]*

Profinet je také zcela kompatibilní se systémem PROFIBUS a umožňuje jejich vzájemnou interakci.

[11]

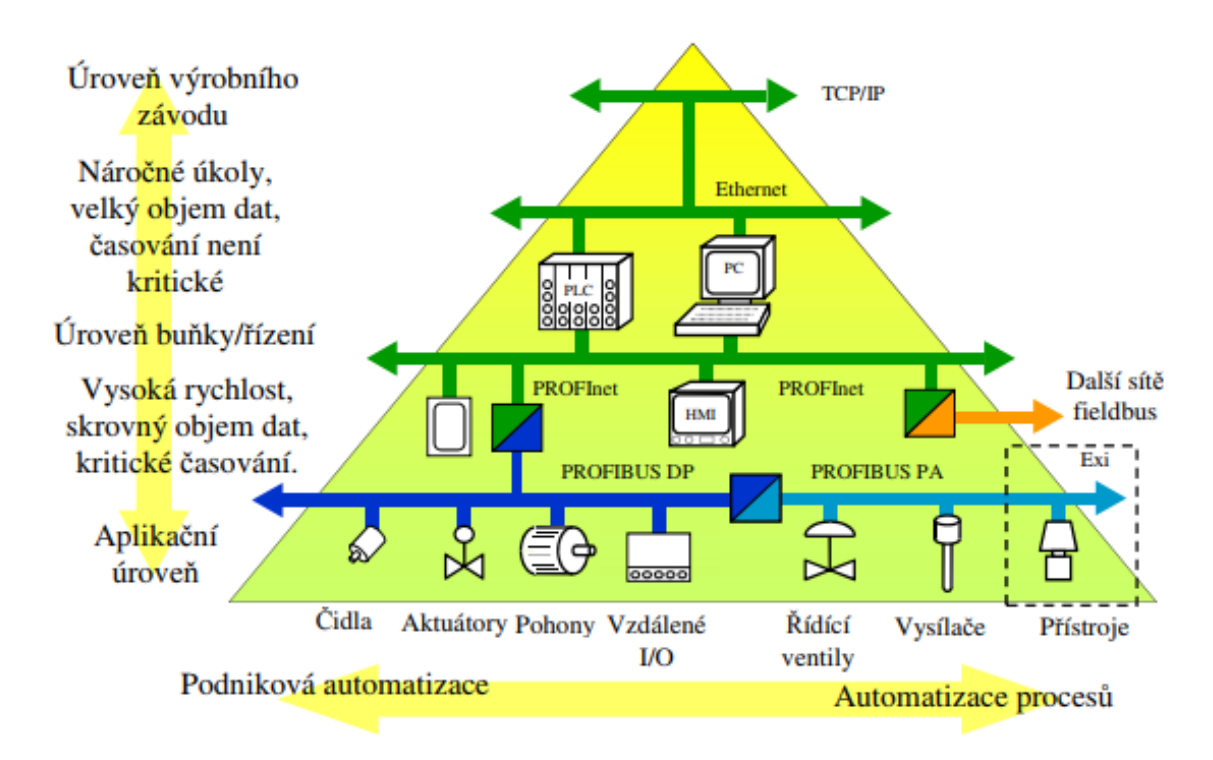

<span id="page-21-1"></span>*Obr. 10 Hierarchie řídicího systému s použitím technologií Profibus, Profinet a Ethernet [10]*

### <span id="page-21-0"></span>**3.3 Epsnet**

Protokol Epsnet je založen na standardu Profibus. V síti mohou pracovat dva druhy stanic. Master (nadřízená stanice), který řídí komunikaci a Slave (podřízená stanice), který odpovídá na dotazy nadřízené stanici. Síť je realizována na poloduplexním rozhraní RS485.

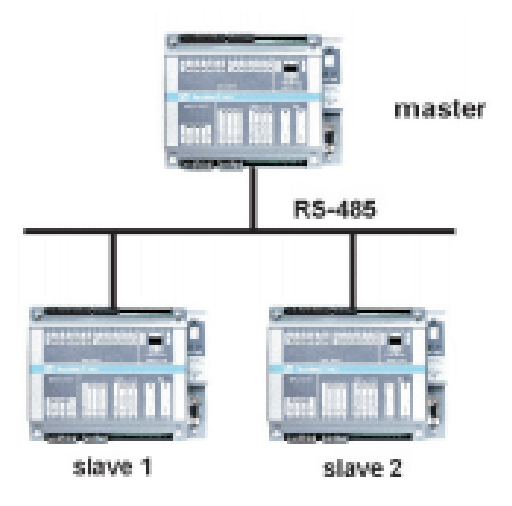

<span id="page-21-2"></span>*Obr. 11 Základní konfigurace sítě Epsnet [13]*

Síť lze provozovat ve třech režimech:

#### **Epsnet Monomaster**

Síť je realizována jednou nadřízenou stanicí a několika podřízenými stanicemi. Podřízených stanice může být až 126. Všechna výměna dat v síti prochází přes nadřízenou stanici.

### **Epsnet Multimaster**

Síť je realizována několika nadřízenými stanicemi a několika podřízenými stanicemi. Stanic může být až 127, kde počet nadřízených stanice není omezen. Provoz v síti řídí vždy jen jedna nadřízená stanice, která po vyřízení požadavku předá řízené dále. Ostatní řídicí stanice se v tu chvíli chovají jako podřízené.

#### **Epsnet-F**

Síť je realizována pouze řídicími stanicemi. Stanic může být 16 až 64 podle možností jednotlivých stanic. Síť je optimalizována na co nejrychlejší výměnu dat. Vysílaná data jsou zachyceny všemi účastníky komunikace. Režim Epsnet-F se často kombinuje s režimem Monomaster. Síť využívá dvou sériových kanálu na zařízeních, jeden pro každý režim. Monomaster se používá k výměně dat mezi řídicím PC a jednotlivými systémy Tecomat a Epsnet-F realizuje výměnu dat mezi jednotlivými systémy.

[12,13]

### <span id="page-22-0"></span>**3.4 Modbus**

Modbus je komunikační protokol na úrovní 7 vrstvy modelu OSI (aplikační vrstva) a postupem času se z něj stal průmyslový standard. Umožňuje komunikaci typu Klient-Server mezi zařízeními na různých typech sítí a sběrnic. V dnešní době Modbus podporuje RS485, RS422, RS232, Ethernet TCP/IP a další.

<span id="page-22-1"></span>

| <b>ISO/OSI model</b> |                         |                |                      |  |  |
|----------------------|-------------------------|----------------|----------------------|--|--|
| Aplikační vrstva     | Aplikační vrstva MODBUS |                |                      |  |  |
| Prezentační vrstva   |                         |                |                      |  |  |
| Relační vrstva       |                         |                | <b>MODBUS na TCP</b> |  |  |
| Transportní vrstva   |                         |                | TCP                  |  |  |
| Síťová vrstva        |                         |                | IP                   |  |  |
| Linková vrstva       | <b>Master/Slave</b>     | <b>HDLC</b>    | Ethernet II / 802.3  |  |  |
| Fyzická vrstva       | <b>RS-232, RS-485</b>   | Fyzická vrstva | <b>Ethernet</b>      |  |  |

*Obr. 12 Model OSI pro sítě Modbus [14]*

Protokol Modbus definuje strukturu zprávy pomocí protokolu PDU (Protocol Data Unit) na úrovni aplikační vrstvy modelu OSI, což jej činí nezávislým na komunikaci spodních vrstev. PDU je stejný pro komunikaci na všech typech sítí. Mapováním Modbus protokolu na specifickou sběrnici nebo síť jsou přidána další data ke zprávě PDU a vzniká zpráva ADU (Application Data Unit).

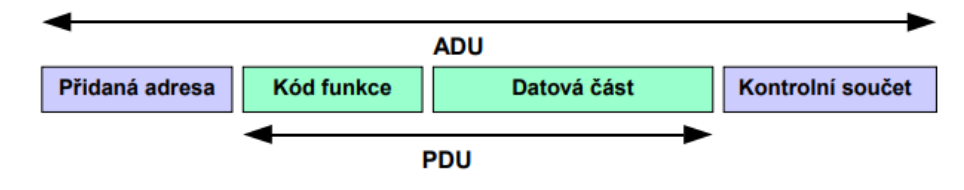

*Obr. 13 Struktura zprávy v síti Modbus [14]*

<span id="page-23-0"></span>Zpráva je složena z Kódu funkce a Datové části. Kód funkce definuje operaci, kterou má řídicí jednotka vykonat a Datová část obsahuje informace sloužící k vykonání funkce. Po vykonání operace řídicí systém posílá v poli Kód funkce informaci o úspěšnosti operace.

Modbus pro realizaci na konkrétním typu sítě nebo sběrnice definuje několik implementací protokolu. Mezi hlavní patří Modbus RTU, Modbus TCP/IP, Modbus na sériové lince a Modbus ASCII.

[14,15]

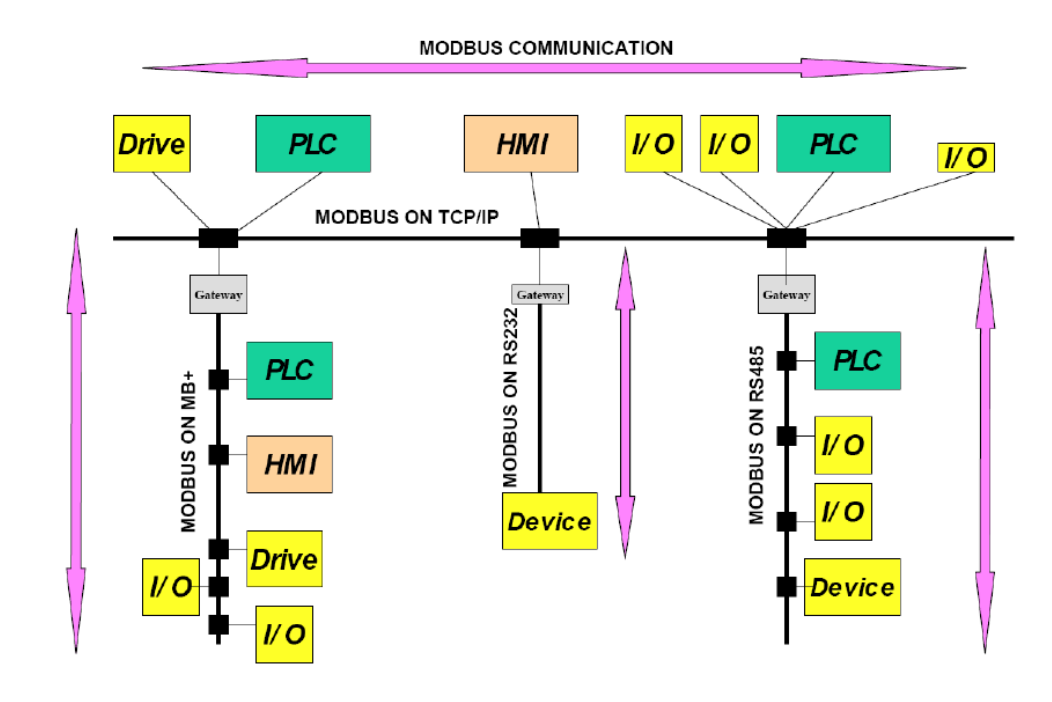

<span id="page-23-1"></span>*Obr. 14 Struktura řídicího systému s použitím technologií Modbus [15]*

# <span id="page-24-0"></span>**II. PRAKTICKÁ ČÁST**

## <span id="page-25-0"></span>**4 POROVNÁNÍ NYNĚJŠÍHO A PŮVODNÍHO MODELU**

Na modelu výdejového automatu bylo provedeno několik mechanických a hardwarových změn.

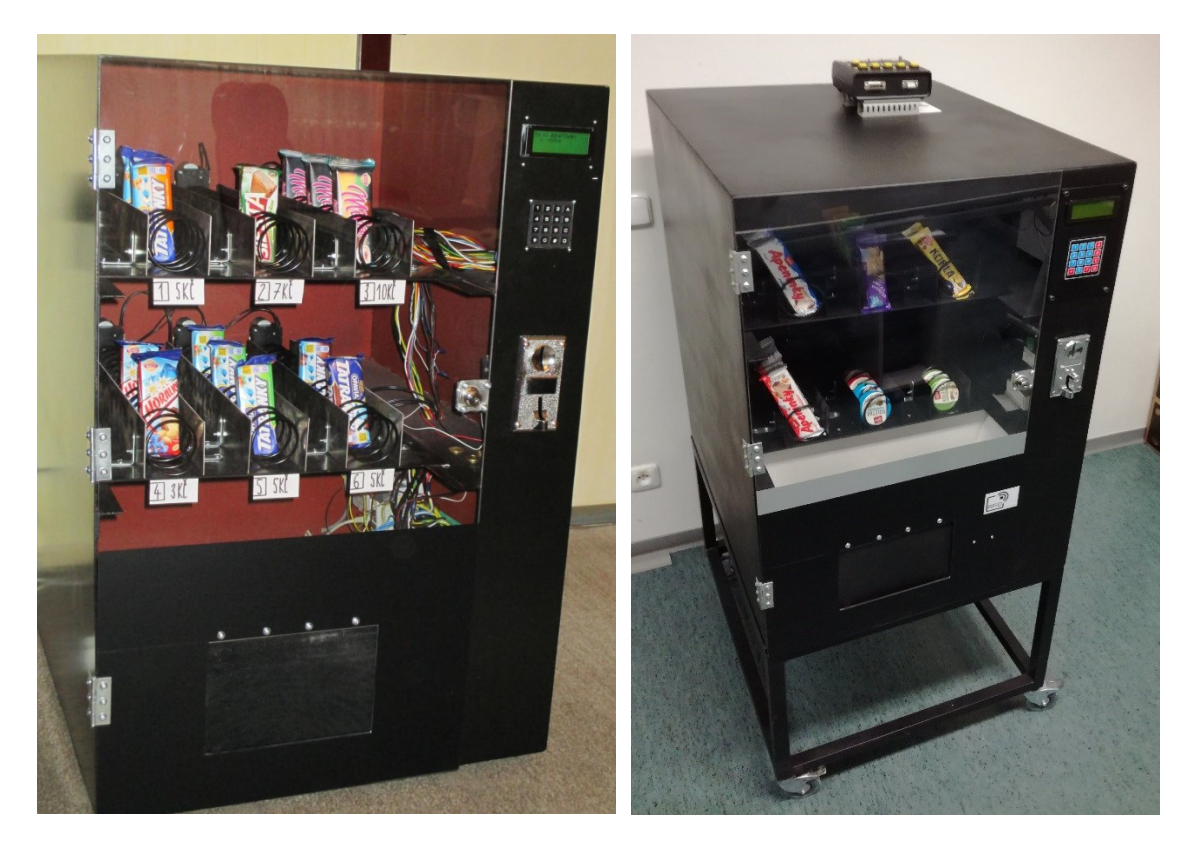

*Obr. 15 Model výdejového automatu (původní model vlevo)*

### <span id="page-25-2"></span><span id="page-25-1"></span>**4.1 Mechanika**

Přidán pojízdný podstavec pod automatem

<span id="page-25-3"></span>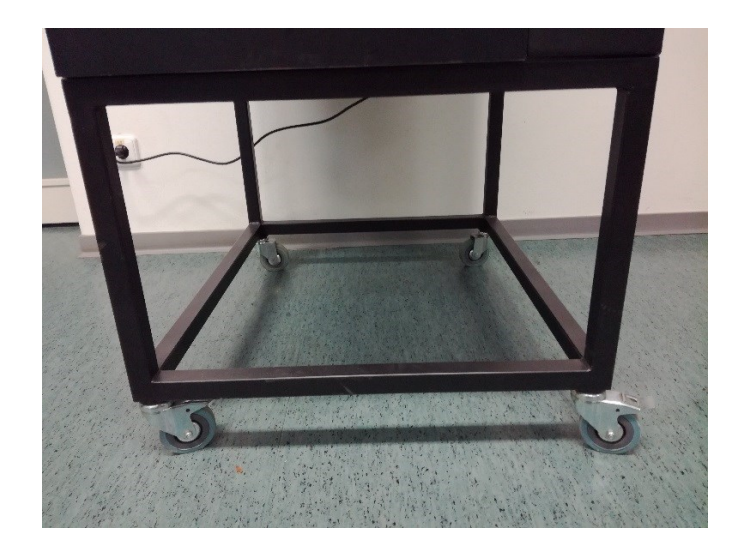

*Obr. 16 Pojízdný podstavec*

Nové odběrové místo s dřevěným svodem

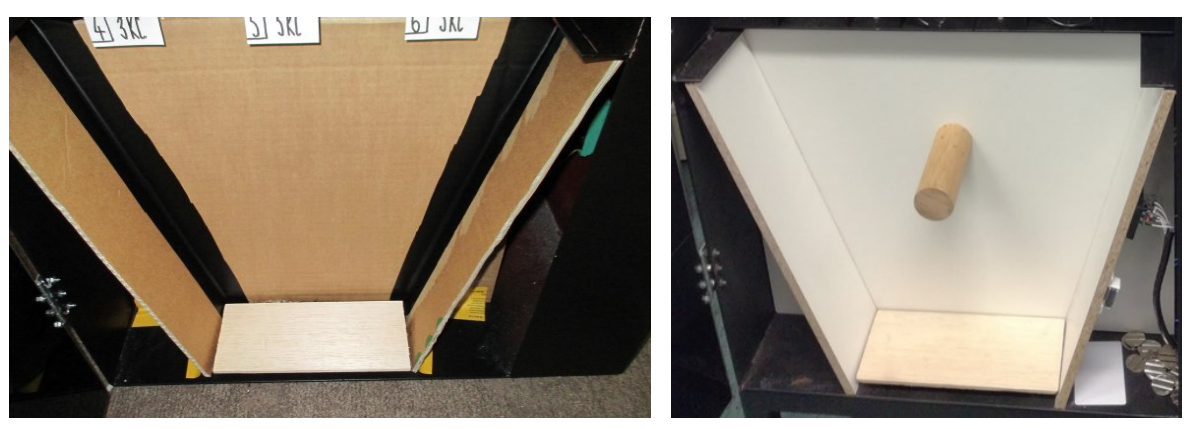

*Obr. 17 Odběrové místo (původní vlevo)*

<span id="page-26-0"></span>Vyřezány boční dvířka pro snadnou dostupnost k hardwaru

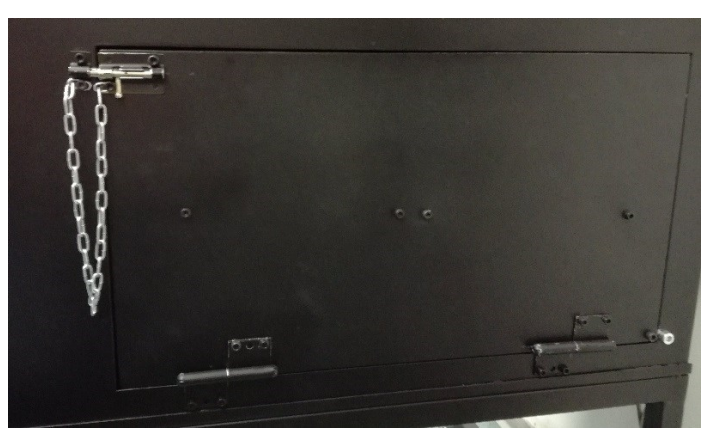

*Obr. 18 Boční dvířka*

<span id="page-26-1"></span>Nové uchycení pro keypad a LCD displej

<span id="page-26-2"></span>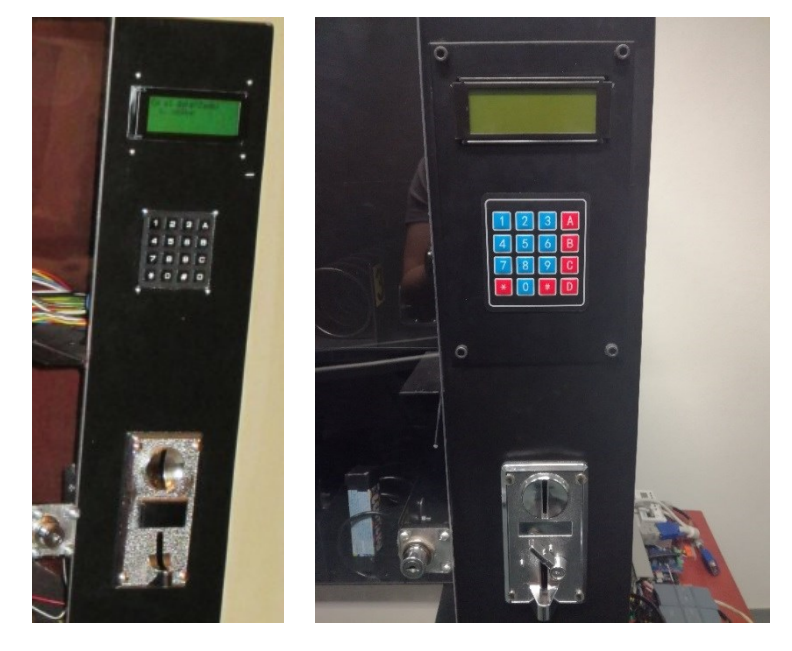

*Obr. 19 Keypad a PLC (původní model vlevo)*

 Nový nátěr a mnoho drobných mechanických úprav typu otvor pro vypínací tlačítko, úprava původních otvorů pro kabeláž apod.

### <span id="page-27-0"></span>**4.2 Hardware**

Přidány řídicí systémy Siemens, Tecomat a Arduino (PLC SAIA odstraněno)

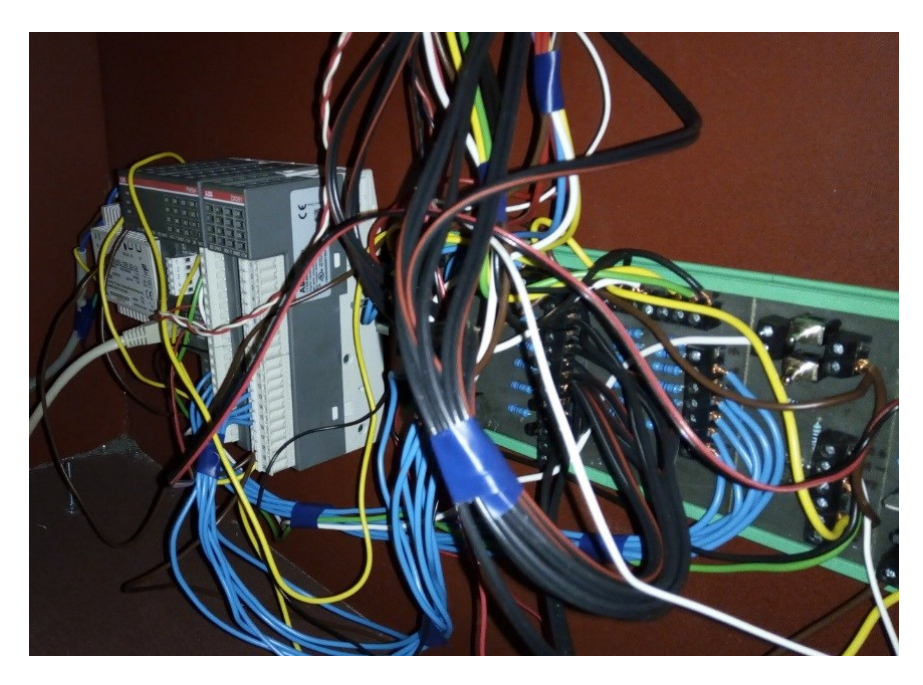

*Obr. 20 Původní hardware*

<span id="page-27-1"></span>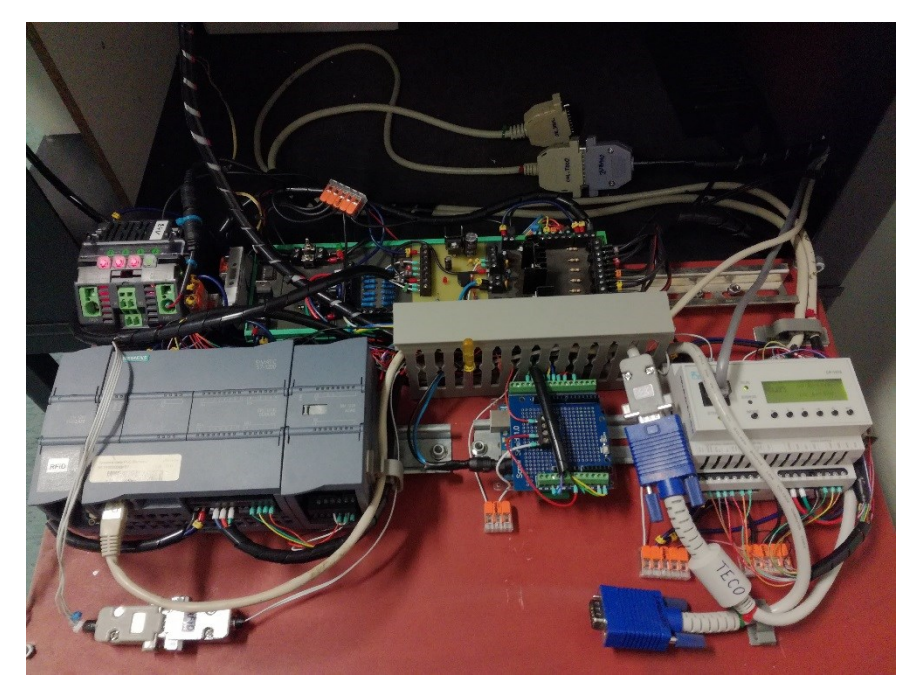

*Obr. 21 Nynější hardware*

<span id="page-27-2"></span>Přidána RFID čtečka ID20

Vyrobeno manuální ovládací zařízení

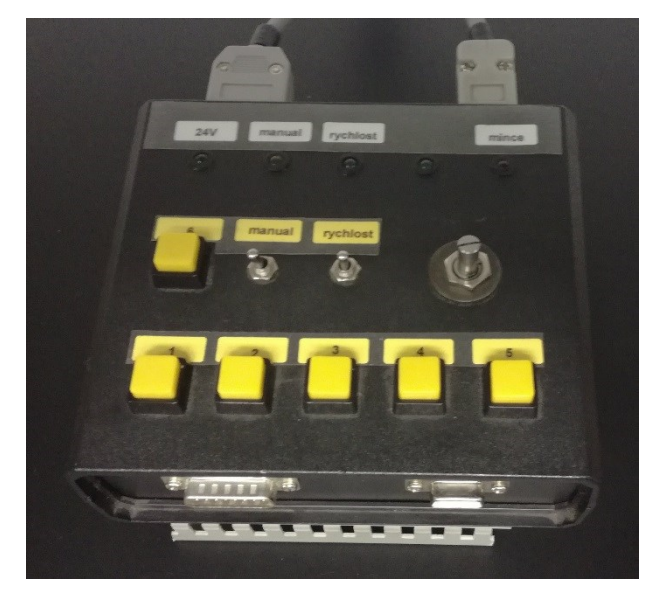

*Obr. 22 Manuální ovládací zařízení*

- <span id="page-28-0"></span>Vyměněn původní keypad za přesnější
- Nový mincovník
- Výroba nových PCB a úprava původních
- Přidán regulátor zátěže a hlavní vypínací tlačítko

### <span id="page-29-0"></span>**5 HARDWAROVÉ A PARAMETRICKÉ NASTAVENÍ MODELU**

Při popisu konfigurace zařízení PLC Siemens a Tecomat je vycházeno z předpokladu elementární znalosti vývojového prostředí TIA Portal a Mosaic. Před popisem nastavení vizualizace je vhodné seznámit se s prostředím Control Web a mít základní představu o tvorbě webových aplikací. Programy nacházející se v příloze lze použít jako vzor.

### <span id="page-29-1"></span>**5.1 Napájení a zapojení konektorů**

Blokové schéma napájení modelu výdejového automatu je následující:

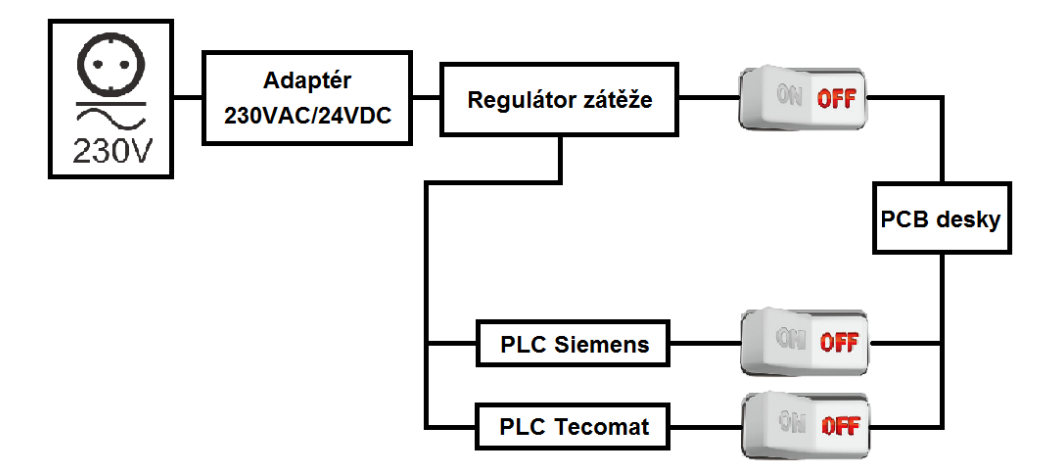

*Obr. 23 Blokové schéma napájení*

<span id="page-29-2"></span>Model je opatřen regulátorem zátěže Murr Elektronik Mico 4.6:

- LED indikace provozního stavu: zapnuto, mezní zatížení, přetížení / zkrat, vypnuto
- <span id="page-29-3"></span>- nastavitelný proudový rozsah pro každý kanál (pro model nastaveno na 1A)

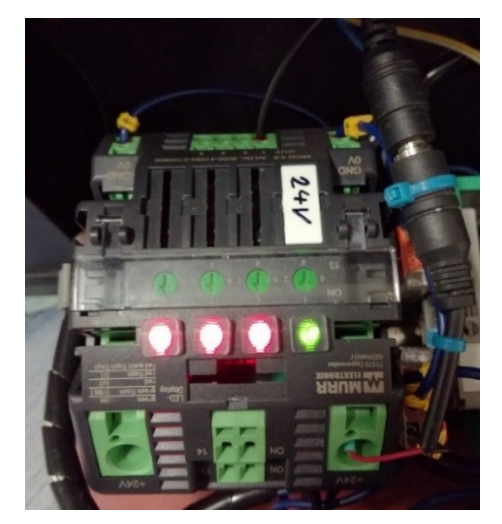

*Obr. 24 Regulátor zátěže*

Za regulátorem se nachází hlavní vypínače a dva vypínače pro PLC Tecomat (červený) a Siemens (zelený). V pozici páčkového přepínače na pravé straně je PLC napájeno.

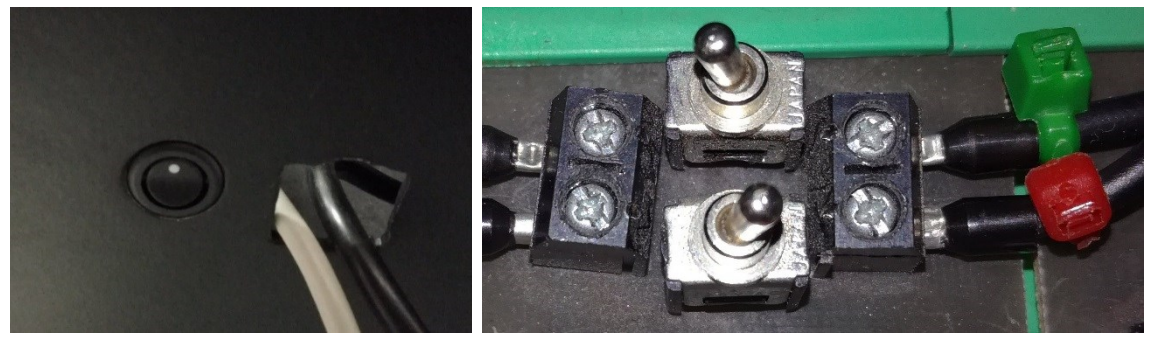

*Obr. 25 Hlavní vypínač a vypínače PLC Tecomat (červený) a Siemens (zelený)*

<span id="page-30-0"></span>Model je opatřen také třemi konektory. Jeden slouží k připojení manuálního ovladače k vybranému PLC (červený - Tecomat, zelený - Siemens).

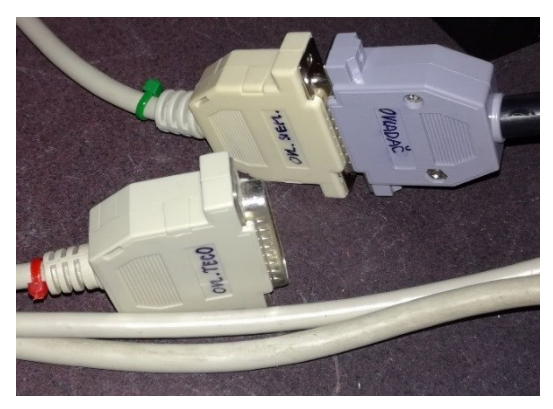

*Obr. 26 Konektory manuálního ovladače*

<span id="page-30-2"></span><span id="page-30-1"></span>Druhý konektor slouží k připojení signálu z PCB desek k vybranému PLC (červený - Tecomat, zelený - Siemens).

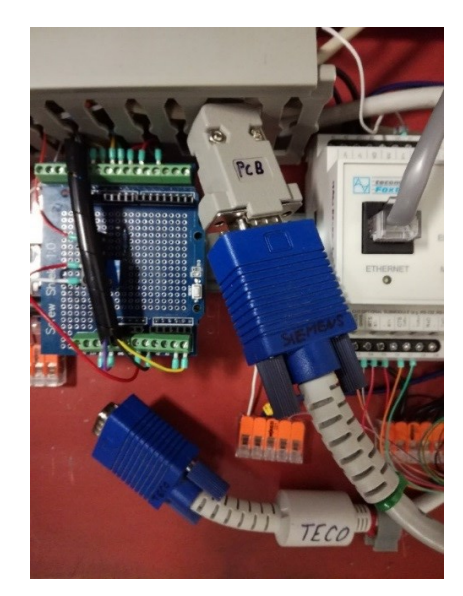

*Obr. 27 Konektory PCB*

Třetí konektor slouží k připojení [RFID.](#page-37-2) Konektor zapojíme, podle použitého PLC, do Siemens modulu RS422/485 nebo do konektoru pro PLC Tecomat, který je upraven pro komunikaci pomocí RS232 (více o zapojení v příloze).

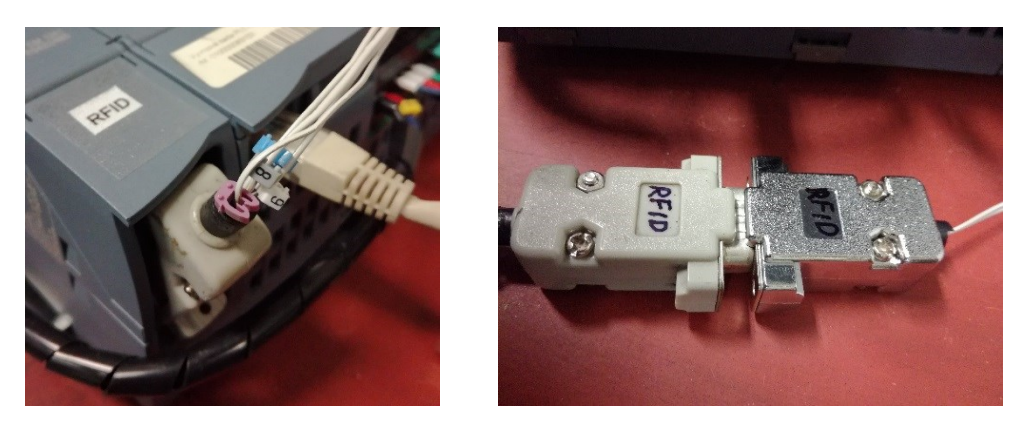

*Obr. 28 Zapojení RFID konektoru do PLC Siemens (vlevo) a PLC Tecomat (vpravo)*

### <span id="page-31-1"></span><span id="page-31-0"></span>**5.2 Mincovník**

Na mincovníku se nachází ze spodní strany přepínač pro délku pulzu při akceptování mince a přepínač pro volbu typu signálu.

Coin speed:

**100ms** - 50ms - 30ms

Coin signal:

```
N.O. (normal open) - N.C. (normal close)
```
<span id="page-31-2"></span>Ze zadní strany je také možné nastavitelným kolečkem upravit citlivost.

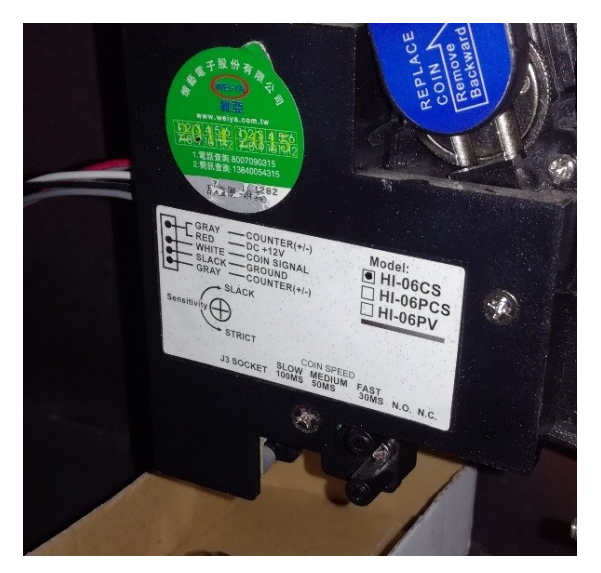

*Obr. 29 Mincovník*

### <span id="page-32-0"></span>**5.3 PLC Siemens S7-1200**

Po vytvoření nového projektu postupujeme následovně:

- 1. Přidáme nové zařízení položkou *Add new device* → 6ES7 214-1AG40-OXB0 (CPU 1214C DC/DC/DC)
- 2. Přidáme ostatní moduly podle jejich označení v katalogu:

6ES7 234-4HE32-OXB0 (CM 1241 (RS422/485))

6ES7 241-1CH32-OXB0 (SM 1234 AI4/AQ2 (analogový modul))

Tyto moduly ponecháme v defaultním nastavení.

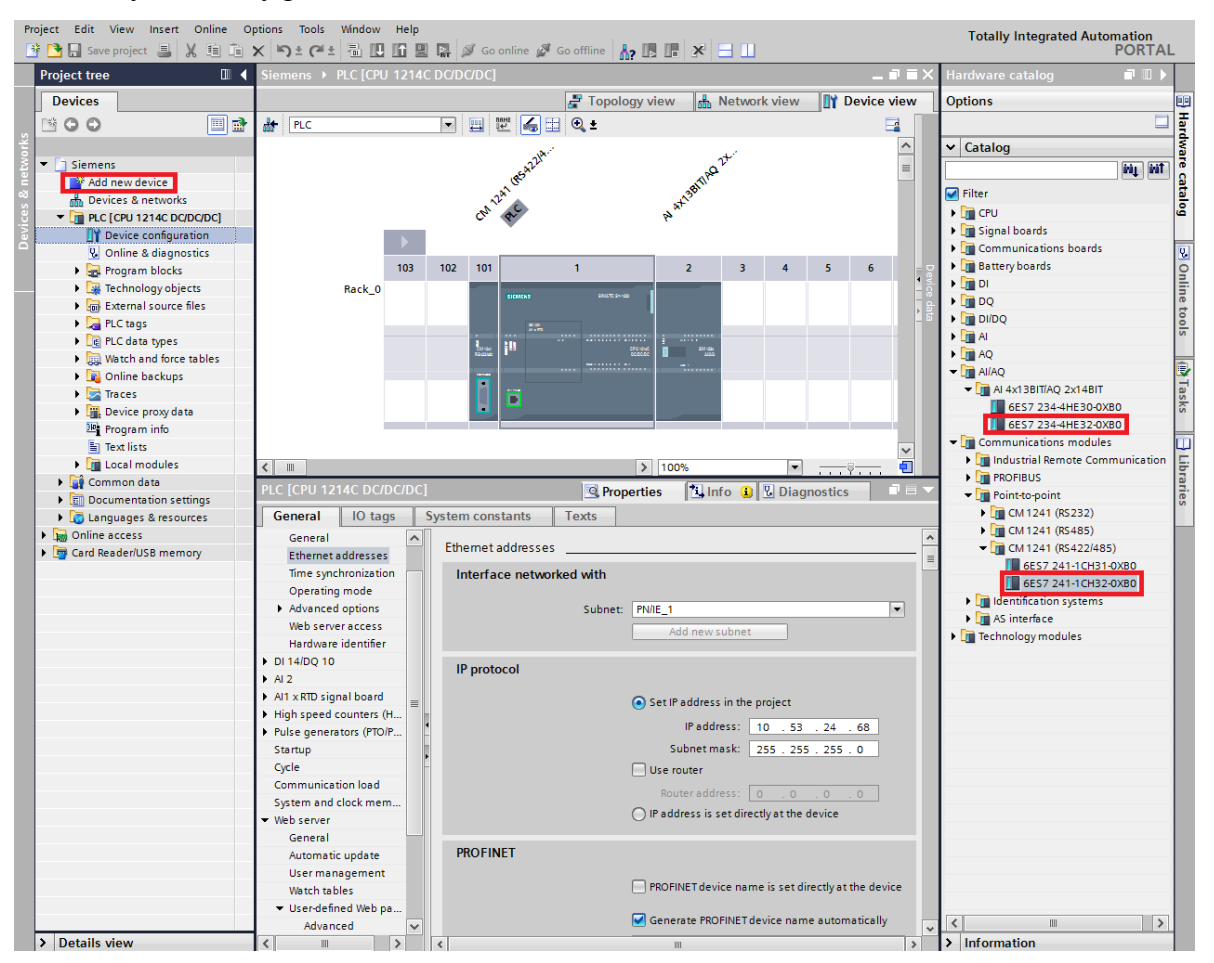

*Obr. 30 TIA Portal - Add new device*

<span id="page-32-1"></span>3. CPU modul je zapotřebí nastavit následovně:

*Ethernet addresses* - přidělíme podsít (*Subnet*) a nastavíme IP adresu *Web server access* - povolíme přístup z webového serveru položkou *Enable Web server using this interface*

*Web server* - povolíme všem uživatelům měnit cokoliv tím, že v tabulce *User management* pro *Everybody* ve sloupci *Access level* povolíme vše.

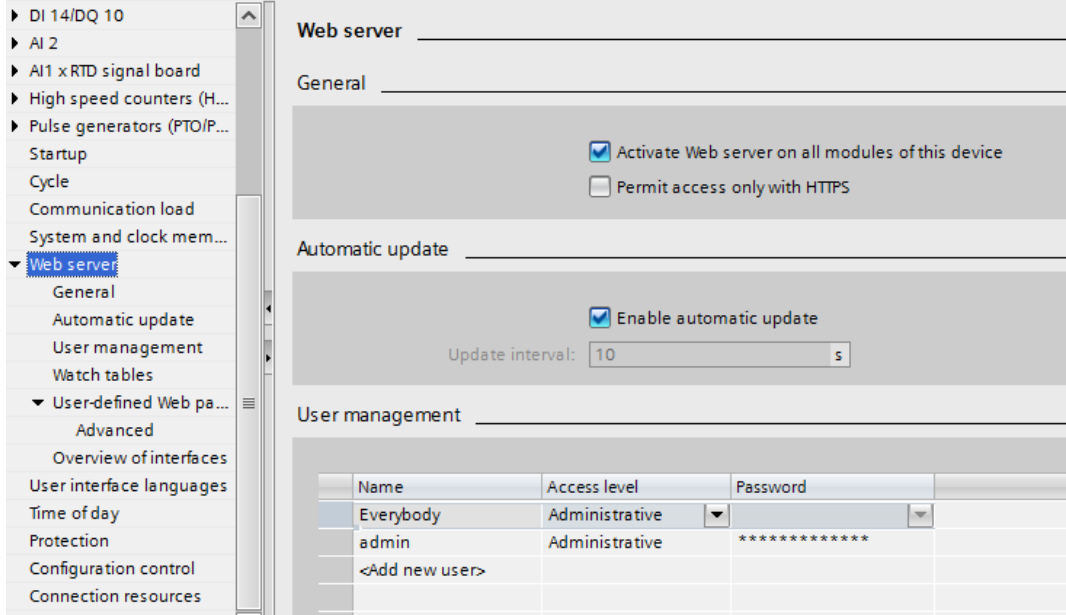

*Obr. 31 TIA Portal - Device configuration → CPU → Web server*

<span id="page-33-0"></span>*User-defined Web pages* - zde můžeme nastavit cestu k zdrojovému souboru webové aplikace

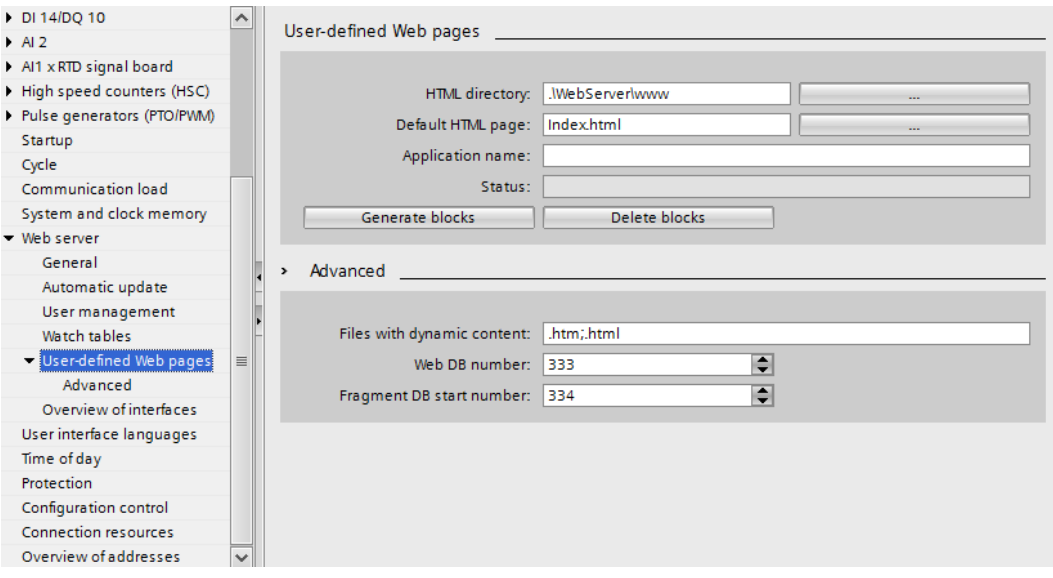

<span id="page-33-1"></span>*Obr. 32 TIA Portal - Device configuration → CPU → Web server → User-defined Web pages*

*Protection* - nastavíme možnost *Full access*

### <span id="page-34-0"></span>**5.4 PLC Tecomat Foxtrot**

Po vytvoření nového projektu postupujeme následovně:

1. V levém horním rohu zvolíme položku *Project manager.* V sekci *Connection type*  zvolíme *Ethernet* a nastavíme IP adresu.

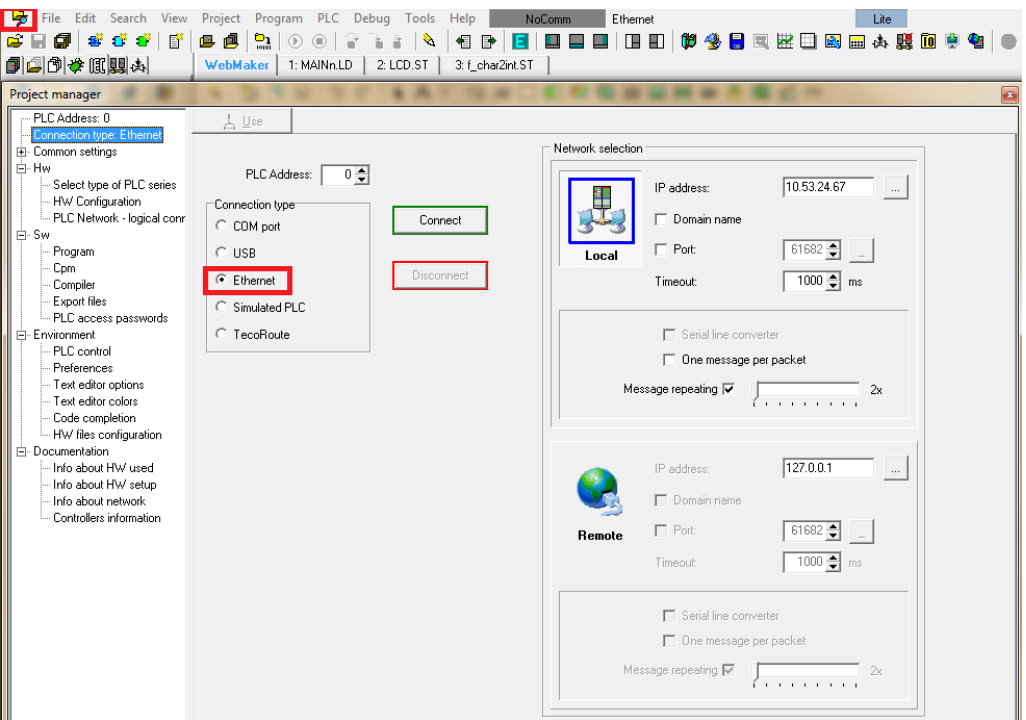

*Obr. 33 Mosaic - Project manager → Connection type*

<span id="page-34-1"></span>2. V sekci *Hw* zvolíme položku *Select type of PLC series* a vyhledáme *CPU CP-1015.*

<span id="page-34-2"></span>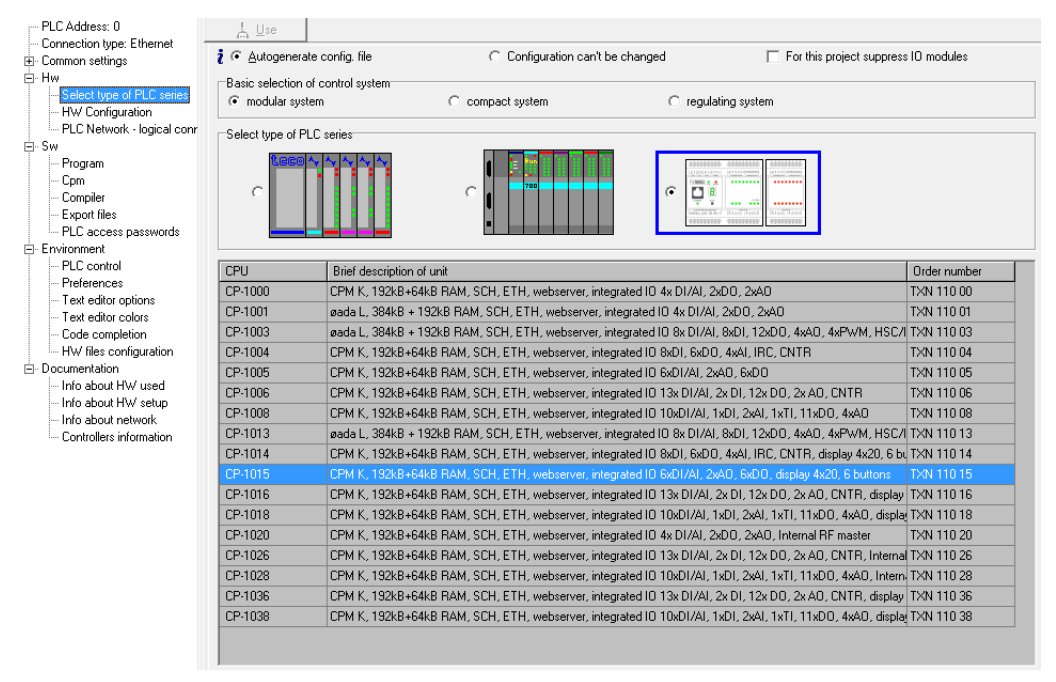

*Obr. 34 Mosaic - Project manager → Hw → Select type of PLC series*

3. V sekci *Hw* zvolíme položku *Hw Configuration* a odpojíme nepoužívaný LCD panel

na PLC. Poté nastavíme CPU a I/O.

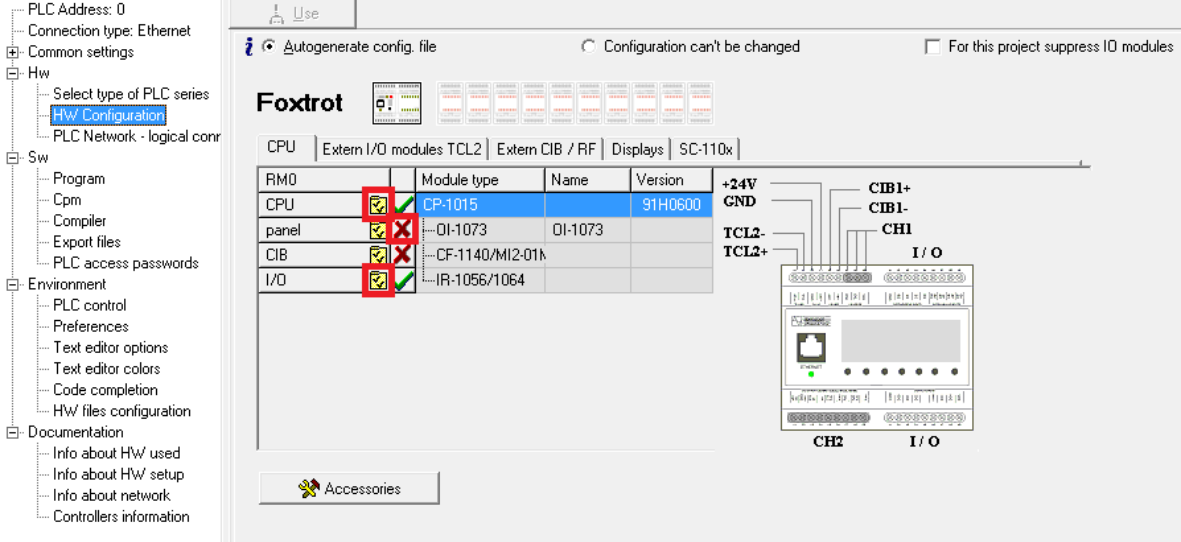

*Obr. 35 Mosaic - Project manager → Hw → HW Configuration*

<span id="page-35-0"></span>4. V nastavení *CPU* provedeme následující změny kanálu *CH1* a *CH2*. Musíme myslet na to, že po dokončení úprav je zapotřebí změny uložit do PLC položkou *Save to PLC*.

|                                                            | Channel<br>structure   | rack /<br>position | Channel<br>mode | Communication<br>address       | Communication<br>speed | Answer<br>delay | bmmunicatid<br>delay | <b>CTS</b><br>Detection | Token<br>transfer | Transmision<br>with parity |
|------------------------------------------------------------|------------------------|--------------------|-----------------|--------------------------------|------------------------|-----------------|----------------------|-------------------------|-------------------|----------------------------|
| <b>UPD</b><br>Channel mode                                 | $\blacksquare$ CP-1015 | 0/0                |                 |                                |                        |                 |                      |                         |                   |                            |
| $1 - 4$<br>Channels numbering<br>$\overline{\nabla}$       | ₿СН                    |                    |                 |                                |                        |                 |                      |                         |                   |                            |
|                                                            | -CH1                   |                    | 图图<br>uni       |                                |                        |                 |                      |                         |                   |                            |
| Communication address <sup>0</sup>                         | -CH <sub>2</sub>       |                    | UPD.            |                                |                        |                 |                      |                         |                   |                            |
| Communication speed<br>$\overline{\phantom{a}}$<br>38 400  | -CH3                   |                    | UFF             |                                |                        |                 |                      |                         |                   |                            |
| Answer delay                                               | -CH4                   |                    | <b>OFF</b>      |                                |                        |                 |                      |                         |                   |                            |
|                                                            | 白ETH1                  |                    |                 | 010.053.024.067                |                        |                 |                      |                         |                   |                            |
| 10<br>Communication delay                                  | ETH                    |                    | PC, MDB         |                                |                        |                 |                      |                         |                   |                            |
| off<br>CTS Detection                                       | ETH                    |                    | PLC -off        |                                |                        |                 |                      |                         |                   |                            |
| off<br>Token transfer<br>÷.                                | ETH                    |                    | uni -off        |                                |                        |                 |                      |                         |                   |                            |
| Transmision with parity<br>$\overline{\phantom{a}}$<br>on. | ETH                    |                    | BAC -off        |                                |                        |                 |                      |                         |                   |                            |
| Upload from PLC                                            |                        |                    |                 |                                |                        |                 |                      |                         |                   |                            |
| Save to PLC                                                |                        |                    |                 | Backup program into EEPROM off | ⊻                      | $\vee$ ok       |                      | X Cancel                |                   | $?$ Help                   |

<span id="page-35-1"></span>*Obr. 36 Mosaic - Project manager → Hw → HW Configuration → CPU*

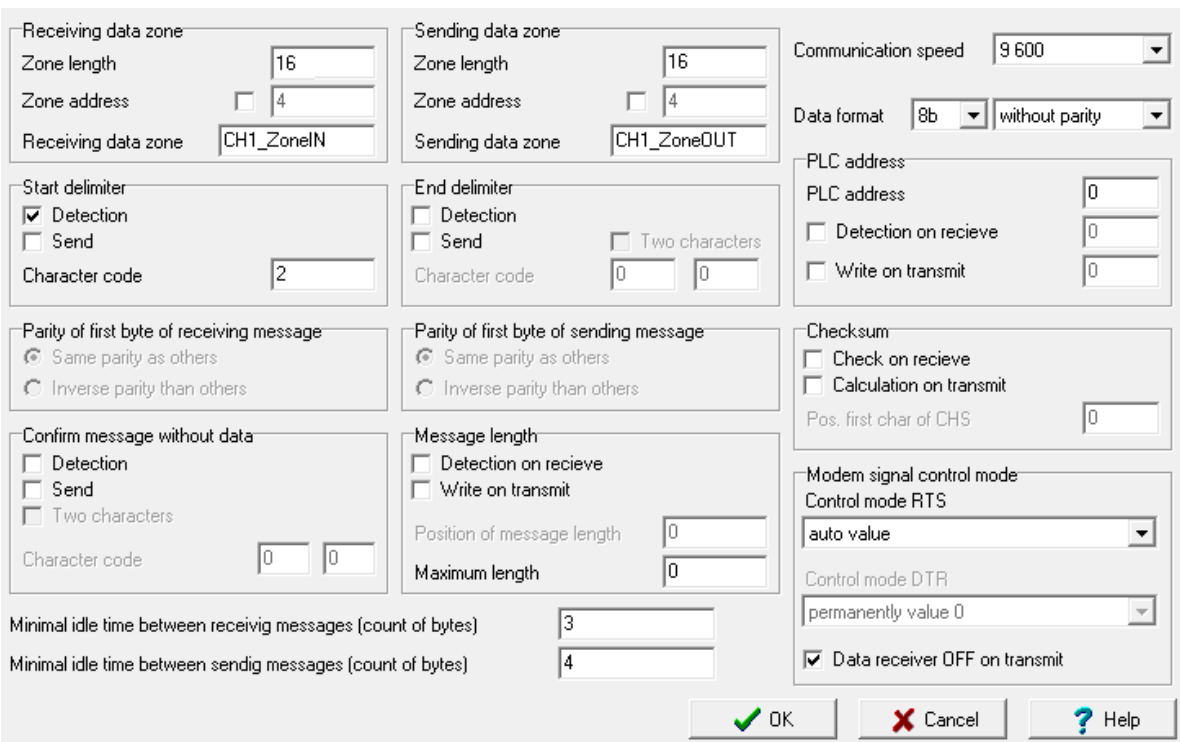

*CH1* nastavíme na *uni* (komunikace přes RS232 s RFID).

*Obr. 37 Mosaic - Project manager → Hw → HW Configuration → CPU → uni*

<span id="page-36-0"></span>*CH2* nastavíme na *UPD* (rozšiřující modul s digitálními vstupy).

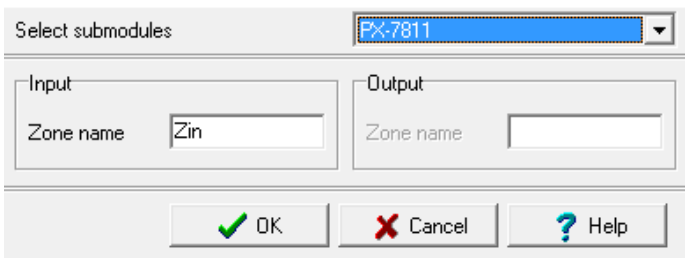

*Obr. 38 Mosaic - Project manager → Hw → HW Configuration → CPU → UPD*

<span id="page-36-1"></span>5. V nastavení *I/O* provedeme změny analogových I/O.

*Analog outputs:*

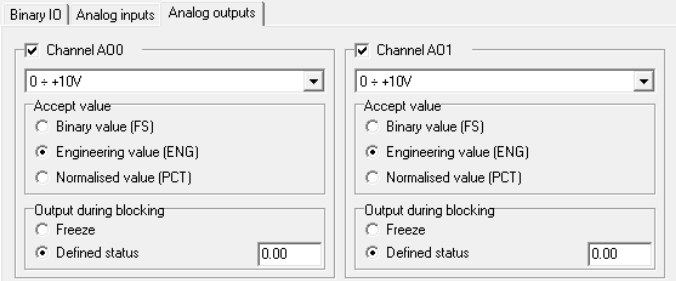

<span id="page-36-2"></span>*Obr. 39 Mosaic - Project manager → Hw → HW Configuration → I/O → Analog outputs*

#### *Analog inputs:*

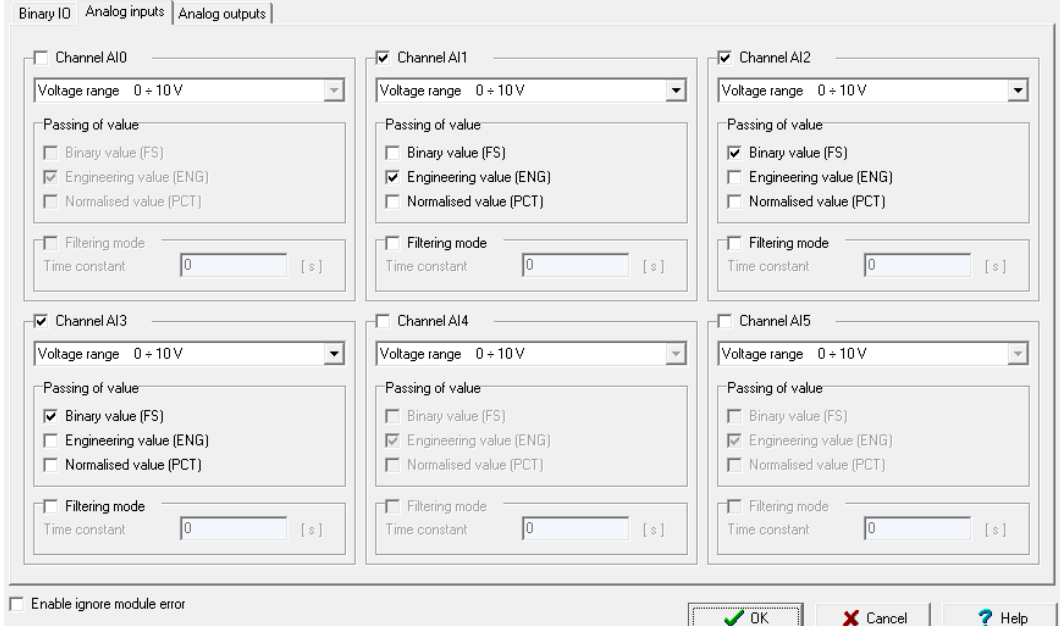

<span id="page-37-3"></span><span id="page-37-2"></span>*Obr. 40 Mosaic - Project manager → Hw → HW Configuration → I/O → Analog inputs* Veškeré ostatní nastavení by mělo být pro naše účely defaultně správně.

#### <span id="page-37-0"></span>**5.5 Vlastní vizualizace**

#### <span id="page-37-1"></span>**5.5.1 Webový server PLC Siemens**

Postup pro vytvoření vizualizace pro PLC Siemens přes webový server je následující:

- 1. V adresáři projektu vytvoříme HTML soubor (…Siemens\WebServer\www\Index.html) s využitím jazyků HTML5, JavaScript a AWP příkazů, které se zapisují formou komentářů. AWP příkazem nadefinujeme všechny proměnné, kterým budeme z webové aplikace měnit hodnotu. Proměnná, která není těmito příkazy nadefinována, nemůže být z uživatelských stránek modifikována. [6] Opět se můžeme inspirovat programem v příloze.
- 2. V nastavení PLC v TIA Portálu se ujistíme, že máme správné webové nastavení viz (kapitola [5.3\)](#page-32-0) a v položce *User-defined Web pages* nastavenou cestu k souboru. Poté zvolíme možnost *Generate blocks* (při každé změně HTML souboru je nutné bloky generovat znovu).

3. Vygenerovaný blok *DB 333* webového serveru je nutné volat v hlavním cyklu programu *OB1\_Main* instrukcí *WWW*, která inicializuje webový server a provádí synchronizaci uživatelsky definovaných stránek.

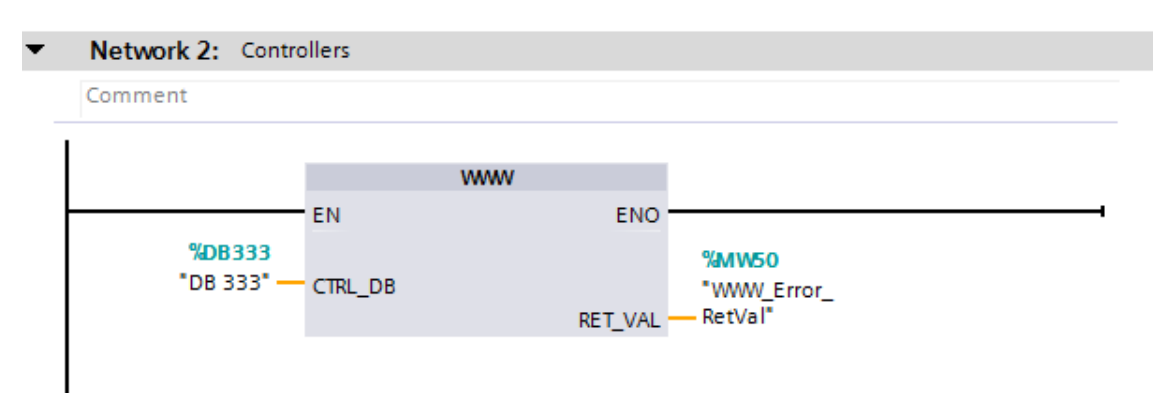

*Obr. 41 TIA Portal - Komunikace s Web serverem v OB1\_Main*

<span id="page-38-0"></span>4. V libovolném webovém prohlížeči spustíme webový server PLC zadáním IP adresy, v našem případě 10.53.24.68, do URL. Zobrazí se úvodní stránka webového serveru, stiskneme *Enter* a zvolíme možnost *User Pages* a následně *Homepage of the application*.

S7-1200 station\_1 / PLC

**SIEMENS** 

| Username                      | <b>User Pages</b>           |
|-------------------------------|-----------------------------|
| Login                         |                             |
|                               |                             |
| ▶ Start Page                  | Homepage of the application |
| ▶ Identification              |                             |
|                               |                             |
| ▶ Diagnostic Buffer           |                             |
| ▶ Module Information          |                             |
| ▶ Communication               |                             |
| ▶ Variable Status             |                             |
|                               |                             |
| ▶ File Browser                |                             |
| ▶ User Pages                  |                             |
|                               |                             |
|                               |                             |
| $\triangleright$ Introduction |                             |
|                               |                             |

<span id="page-38-1"></span>*Obr. 42 Spuštění webové aplikace*

#### <span id="page-39-0"></span>**5.5.2 Webový server PLC Tecomat**

Vytvoření vizualizace pro PLC Tecomat přes webový server provedeme snadno. V projektu Mosaic na levé straně horního toolbaru zvolíme možnosti *WebMaker*. Objeví okno s vlastním toolbarem, pomocí kterého vložíme objekty, kterým přiřadíme požadované vlastnosti.

Pro zapnutí vizualizace se ujistíme, že jsme připojení k PLC a pomocí položky *Debug* spustíme vizualizaci.

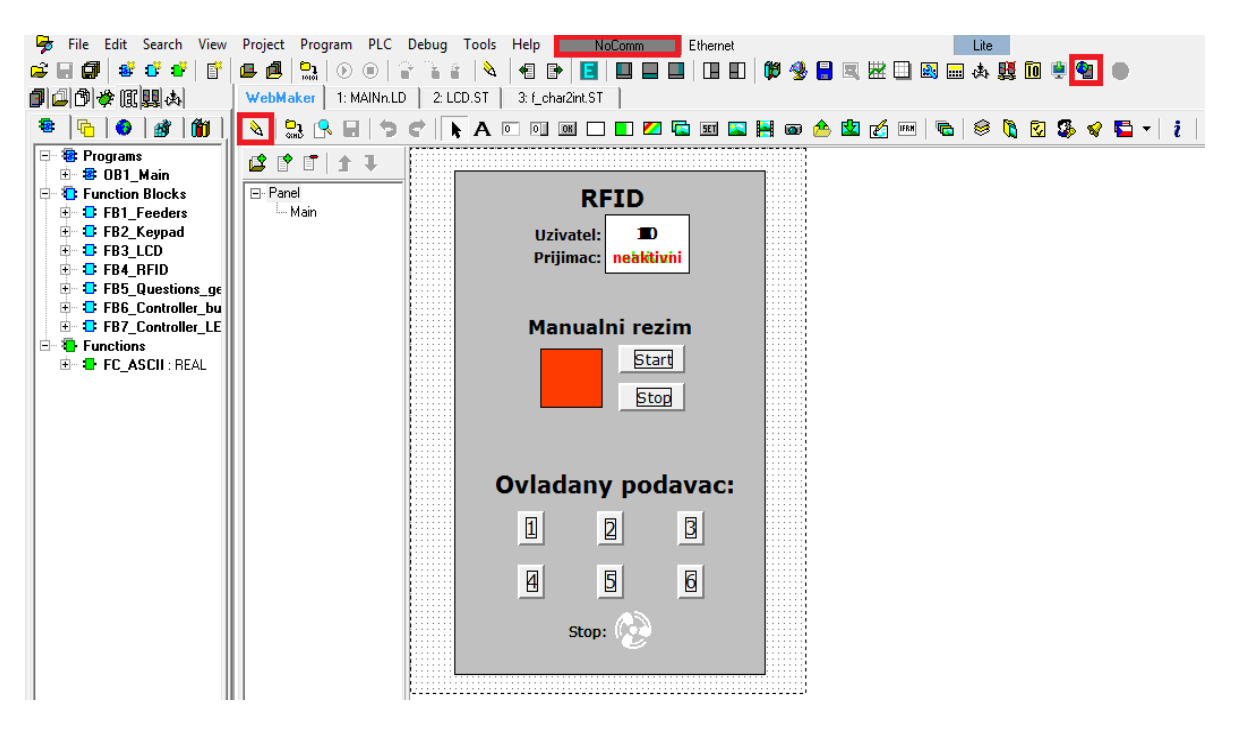

*Obr. 43 Vlastní vizualizace PLC Tecomat*

<span id="page-39-1"></span>Vizualizace je možné spustit také jako předchozím případě v libovolném webovém prohlížeči. Do URL v tomto případě zadáme IP adresu 10.53.24.67 a zobrazí se úvodní stránka webového serveru. Do přihlašovacích polí zadáme hodnoty 0 a po přihlášení se nám zobrazí webová aplikace.

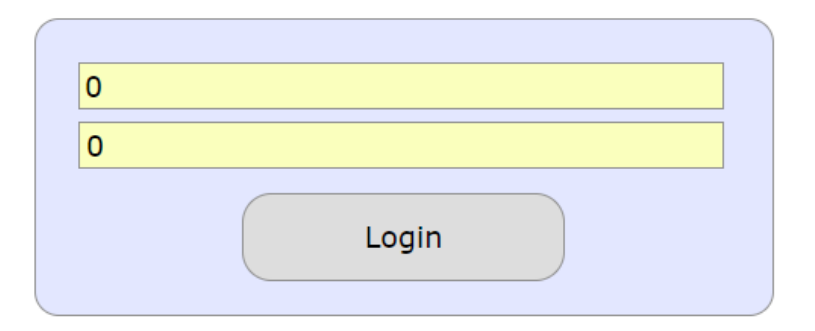

<span id="page-39-2"></span>*Obr. 44 Přihlášení na webový server*

### <span id="page-40-0"></span>**5.6 Vizualizace pomocí aplikace Control Web**

Vizualizace v prostředí Control web je nastavena pro obě PLC v jedné aplikaci. Po vytvoření projektu je postup následující:

1. Začneme vytvořením ovladačů, které nám umožní přistupovat k datům PLC. Zvolíme položku *Datový editor* a v sekci *Ovladače* přidáme dva nové. Jeden ovladač pro PLC Siemens *Ovladač pro PLC Simatic S7 TCPIP v.7.0.8* a druhý pro Tecomat *Ovladač pro PLC Tecomat v.4.16*. Následně je zapotřebí zvolit umístění Parametrického a Mapovacího souboru. Poté zvolíme položku *Konfigurovat ovladač* pro jednotlivé PLC.

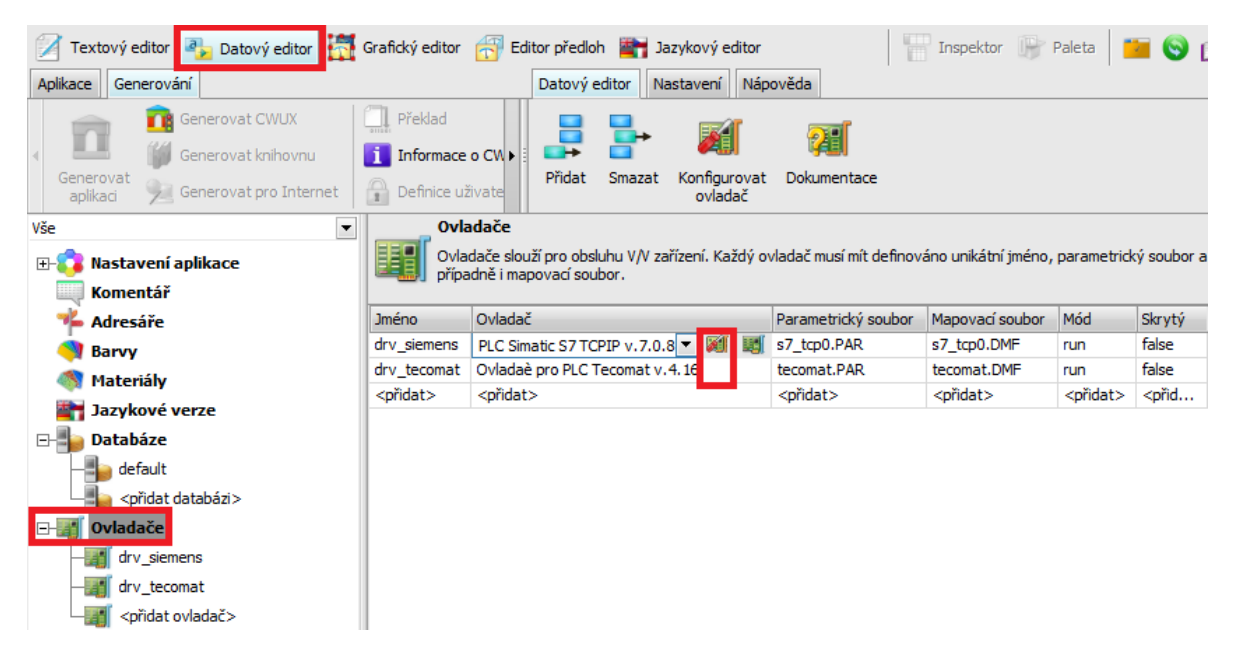

*Obr. 45 Control Web - Datový editor → Ovladače*

- <span id="page-40-1"></span>2. Okno konfigurátoru ovladače Siemens je rozděleno na dvě části. Vlevo je nastavení parametrického soubor, kde jsou 3 sekce:
	- a. [Settings] Tato sekce obsahuje parametry ke konfiguraci ovladače z hlediska komunikace.
	- b. [Connection] V této sekci se definují všechna PLC, se kterými má ovladač komunikovat.
	- c. [Channels] Tato sekce definuje jednotlivé kanály ovladače a jejich reprezentaci v paměti PLC.

Vpravo je nastavení mapovacího souboru, který obsahuje typy kanálů ovladače. Podrobný popis o možnostech nastavení pro oba soubory získáme zvolením položky *Popis ovladače*. [16]

| Parametry<br>Textový editor                                                                                                    |                                            |
|----------------------------------------------------------------------------------------------------|--------------------------------------------|
| X<br>Vyříznout<br>Uložit<br>Vyhledat zařízení                                                                                                    | Nalézt<br>u<br>Odvolat                     |
| Použít<br>Opravit DMF podle konfigurace<br>Kopírovat                                                                                                    | <b>AB</b> Nahradit                         |
| Vložit<br><b>X</b> Uzavřít<br>X Smazat<br>Zobrazit DMF                                                                                                    | Popis<br>Znovu<br>Nalézt další<br>ovladače |
| <b>Settings</b><br>begin<br>∸<br>CheckTime<br>$= 5$<br>1 real input<br>$=$ windows<br>2 boolean output<br>Trace<br>3 real input<br>4 real input<br>[Connection]<br>CPU1 = station: 10.53.24.68, rack: 0, slot: 1, cpu: 1200<br>5 real input<br>6 real input<br>[Channels]<br>7 string input<br>8 real input<br>Block = $100$ , $101$ , CPU1, M, int16, 1, bidirect<br>9 real input<br>Block = 500, 507, CPU1, M, bits, 5, bidirect<br>Block = 800, 812, CPU1, M, bits, 8<br>10 real input<br>Block = 1300, 1301, CPU1, M, bits, 13<br>11 real input<br>Block = 1400, 1406, CPU1, M, bits, 14<br>12 boolean output<br>Block = 9800, 9800, CPU1, Q, int16, 98<br>13 real input<br>Ξ<br>14 boolean output<br>16 real input<br>17 boolean output<br>18 string input<br>100 - 101 real bidirectional<br>500 - 507 boolean bidirectional<br>800 - 812 boolean input<br>1300 - 1301 boolean input<br>1400 - 1406 boolean input<br>9800 real input<br>end. | Ξ                                          |
| $\mathbf{III}$<br>$\mathbf{III}$<br>▶                                                                                                    | ▶                                          |

*Obr. 46 Control Web - Datový editor → Ovladače → Konfigurovat ovladač (Siemens)*

<span id="page-41-0"></span>3. Pro nastavení parametrického soubor, pro PLC Tecomat použijeme sekce [Settings] a [Channel] a následně nastavíme také mapovací soubor. Podrobný popis o možnostech nastavení pro oba soubory získáme opět zvolením položky *Popis ovladače*.

| Parametry<br>Textový editor                                                                                                    |               |                                                                                                    |  |
|----------------------------------------------------------------------------------------------------|---------------|----------------------------------------------------------------------------------------------------|--|
| Uložit<br>Vyhledat zařízení<br>Použít<br>Opravit DMF podle konfigurace<br>Vložit<br>V Uzavřít<br>Zobrazit DMF                                                                                                    |               | Nalézt<br>Vyříznout<br>Odvolat<br>Kopírovat<br>AB Nahradit<br>Popis<br>Znovu<br>$\times$ Smazat<br>Nalézt další<br>ovladače                                                                                                    |  |
| [Settings]<br>Ethernet<br>$= true$<br>$=$ windows<br>Trace<br>[Channels]<br>Block = 510, 511, 00@10.53.24.67, R, int16, 151, bidirect<br>Block = 550, 557, 00@10.53.24.67, R, bits, 155, bidirect<br>Block = 580, 592, 00@10.53.24.67, R, bits, 158<br>Block = 630, 631, 00@10.53.24.67, R, bits, 163<br>Block = 640, 646, 00@10.53.24.67, R, bits, 164<br>Block = 2000, 2000, 00@10, 53, 24, 67, Y, float 32, 20 | ۸<br>$\equiv$ | begin<br>业<br>1 real input<br>2 boolean output<br>3 real input<br>4 real input<br>5 real input<br>6 real input<br>8 real input<br>9 real input<br>10 real input<br>11 real input<br>12 boolean output<br>13 real input<br>14 boolean output<br>Ξ<br>15 real input<br>510 - 511 real bidirectional<br>550 - 557 boolean bidirectional<br>580 - 592 boolean input<br>630 - 631 boolean input<br>640 - 646 boolean input<br>2000 real input<br>end. |  |
| III<br>$\overline{\mathcal{A}}$                                                                                                    | ٠             | $\mathsf{III}$<br>٠                                                                                                    |  |

<span id="page-41-1"></span>*Obr. 47 Control Web - Datový editor → Ovladače → Konfigurovat ovladač (Tecomat)*

4. V položce *Datové elementy* vytvoříme proměnné, které jsou navázány přes vytvořené ovladače s proměnnými v PLC. Názvy proměnných s přidanou předponou SIEM\_ nebo TECO\_ odpovídají názvům v PLC.

| Vše<br>▼                                                                                                    |       | <b>Kanály</b>                                                                                                    |                   |                   |                   |                   |                   |
|----------------------------------------------------------------------------------------------------|-------|----------------------------------------------------------------------------------------------------|-------------------|-------------------|-------------------|-------------------|-------------------|
| Nastavení aplikace<br>FH.                                                                                                    |       | Kanál slouží jako vazba mezi aplikací a V/V zařízením. Vlastní komunikaci s V/V zařízením zprostředkovává ovladač |                   |                   |                   |                   |                   |
| <b>Komentář</b>                                                                                                    |       |                                                                                                    |                   |                   |                   |                   |                   |
| <b>Adresáře</b>                                                                                                    |       | name                                                                                                    | type              | init value        | driver            | driver index      | direction         |
| <b>Barvy</b>                                                                                                    | শীত্ম | SIEM_WEB_Feeder_selection                                                                                         | real              |                   | dry siemens       | 100               | bidirectional     |
| Materiály                                                                                                    | ۹'n   | <b>SIEM Manual</b>                                                                                                | boolean           |                   | dry siemens       | 506               | bidirectional     |
| Jazykové verze                                                                                                    | ষ্ঠ   | SIEM Number                                                                                                    | real              |                   | drv siemens       | 101               | bidirectional     |
|                                                                                                    | r.    | SIEM HMI Manual                                                                                                   | boolean           |                   | dry siemens       | 507               | bidirectional     |
| <b>Databáze</b><br>$\overline{+}$                                                                                                    | ħ     | <b>SIEM Movement</b>                                                                                              | boolean           |                   | drv siemens       | 1301              | input             |
| Ovladače                                                                                                    | 恬     | SIEM RFID                                                                                                    | boolean           |                   | drv siemens       | 812               | input             |
| Datové elementy<br>$\Box$                                                                                                    | ۴     | SIEM AQ Feeder speed                                                                                              | real              |                   | dry siemens       | 9800              | input             |
| channel SIEM                                                                                                    | 绿     | <přidat></přidat>                                                                                                 | <pridat></pridat> | <přidat></přidat> | <pridat></pridat> | <pridat></pridat> | <přidat></přidat> |
| Skalární<br>Pole<br>ĤH<br><b>Rep</b> Buffer<br>中子<br>Událostní procedury<br>由<br>Uživatelské procedury<br>由<br><b>Channel TECO</b><br><b>Tra</b> Skalární<br>田子<br>Pole<br>œH<br>Buffer<br>ĤH<br>Událostní procedury<br>由<br>Uživatelské procedury<br>中 |       |                                                                                                    |                   |                   |                   |                   |                   |

*Obr. 48 Control Web - Datový editor → Datové elementy*

<span id="page-42-0"></span>5. Přejdeme do položky *Grafický editor*, kde vytvoříme vzhled a logiku aplikace. Aplikace je vytvořena tak, aby nebylo potřeba řešit, které PLC je připojeno. Např. pro tlačítko *BT1* je vytvořena procedura *OnSelect()*, která při stisku tlačítka nastaví hodnotu 1 do proměnné *WEB\_Feeder\_Selection* pro obě PLC. Obdobně jsou řešeny i ostatní prvky, což lze podrobněji prozkoumat v programu v příloze.

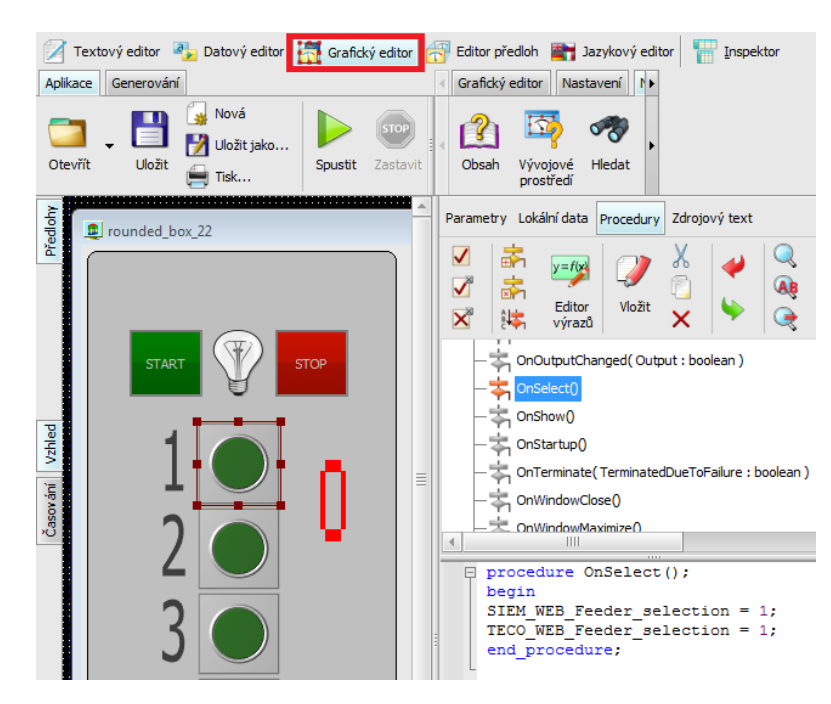

<span id="page-42-1"></span>*Obr. 49 Control Web - Grafický editor*

### <span id="page-43-0"></span>**6 STRUKTURA ŘÍZENÍ MODELU**

Model výdejového automatu je řízen jedním ze dvou PLC dle výběru. Funkčnost modelu je pro obě PLC identická a také programy v nich jsou psány s důrazem na podobnost. Programy využívají kombinace programovacích jazyků ST, LD a FBD popsaných v [3,8,17]. Názvy v programech jsou v anglickém jazyce pro jednodušší čitelnost např. zahraničních studentů.

Programy jsou složeny z hlavního cyklu, který volá jednotlivé bloky:

- Controllers dva bloky, z nichž jeden obsluhuje manuální ovládací zařízení nebo vizualizaci a druhý keypad
- RFID blok pro obsluhu RFID čtečky
- Question generator blok pro generování náhodného čísla
- Feeders blok pro obsluhu podavačů
- LCD blok pro obsluhu LCD displeje

V automatickém režimu výdejového automatu je možnost výdeje produktů po vložení mince, přiložení RFID karty nebo správném zodpovězení náhodně generované otázky.

Arduino je použito pouze pro zprostředkování komunikace s LCD displejem a spínání podavačů pomocí PWM modulace tzn. řízení je zcela ponecháno PLC.

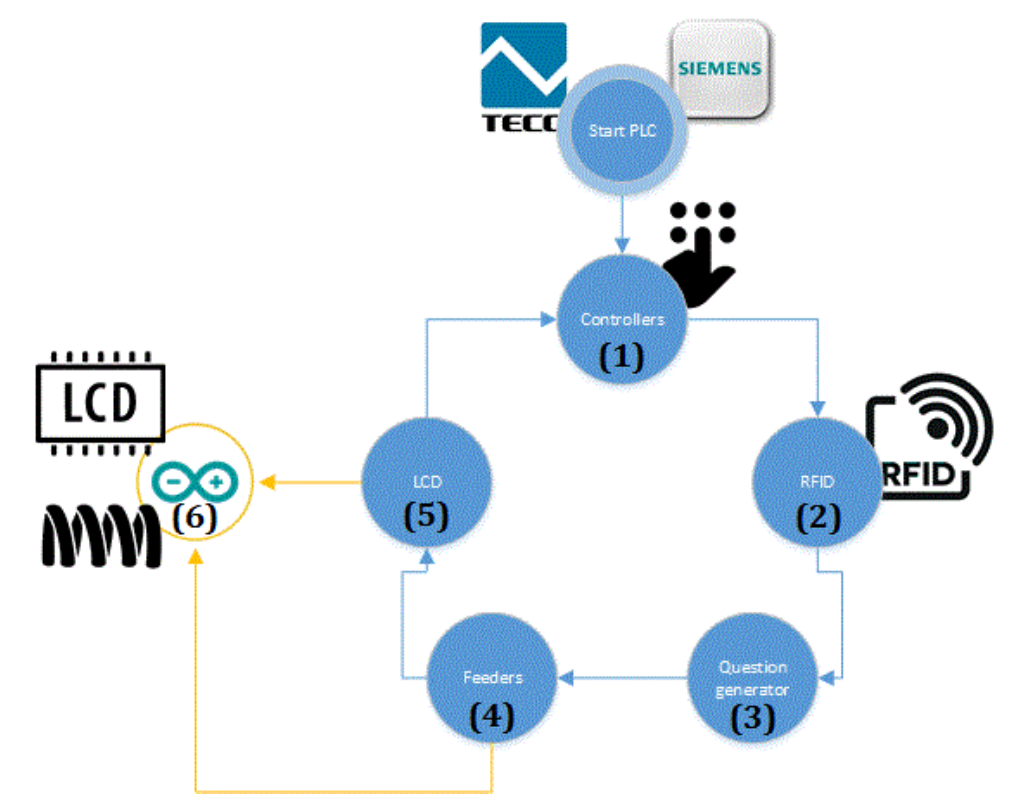

<span id="page-43-1"></span>*Obr. 50 Hlavní cyklus programu PLC*

### <span id="page-44-0"></span>**6.1 Logika řízení jednotlivých bloků PLC**

#### <span id="page-44-1"></span>**6.1.1 Ovladače [\(1\)](#page-43-0)**

Výdejový automat lze ovládat ve dvou režimech:

- Manuální režim ovládání přes manuální ovládací zařízení nebo vizualizaci (webové servery, Control web)
- Automatický režim ovládání přes keypad

### <span id="page-44-2"></span>*6.1.1.1 Manuální ovládací zařízení*

Na zařízení se nachází dva přepínače umožňující manuální ovládání podavačů tlačítky a regulaci jejich rychlosti potenciometrem. Jednotlivé tlačítka/ přepínače jsou připojeny jako digitální vstupy a indikační LED diody jako digitální výstupy PLC. Potenciometr je realizován pomocí analogového vstupu.

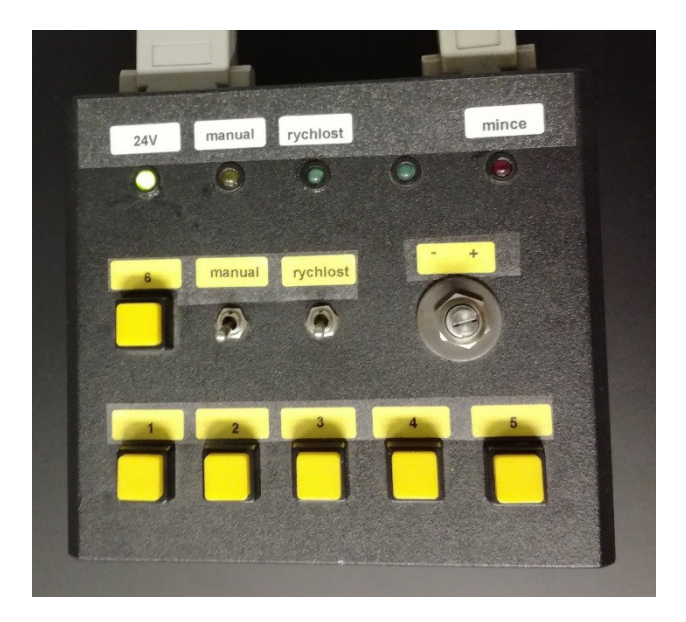

*Obr. 51 Manuální ovládací zařízení*

### <span id="page-44-4"></span><span id="page-44-3"></span>*6.1.1.2 Keypad*

Keypad slouží k obsluze v automatickém režimu. Jeho tlačítka jsou připojeny přes odporovou síť do PLC, což má za následek pro každé tlačítko rozdílnou hodnotu napětí na analogovém vstupu. Jelikož hodnota analogového vstupu není vždy na jednotku přesná, má každé tlačítko definovaný rozsah přípustných hodnot. Po stisku tlačítka PLC čeká 100ms na ustálení napěťové hodnoty. Pokud se hodnota během této doby nezmění, je provedena akce odpovídající stisknuté volbě.

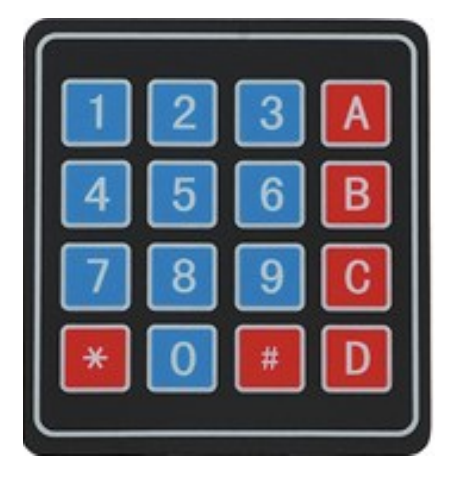

*Obr. 52 Keypad*

#### <span id="page-45-2"></span><span id="page-45-0"></span>*6.1.1.3 Vizualizace*

Vizualizace umožňují manuální ovládání podavačů a v různém rozsahu, v závislosti na právě zvolené vizualizaci, monitorování stavu výdejového automatu. Přepnutí do manuálního režimu a jeho ovládání je umožněno povolením zápisu do dvou proměnných v PLC. Jedna binární proměnná obsahuje informaci o povolení manuálního režimu a druhá celočíselná proměnná obsahuje číslo zvoleného podavače. Další proměnné se z vizualizace pouze monitorují.

#### <span id="page-45-1"></span>**6.1.2 RFID [\(2\)](#page-43-0)**

<span id="page-45-3"></span>Data z RFID modulu jsou přijímány přes RS485/ RS232 podle PLC. Zapojení je popsáno v kapitole [5.1](#page-29-1). PLC má uloženo v databázi 10 RFID karet s následujícími hodnotami:

| Číslo karty | data (10 ASCII) + checksum (2 ASCII) |
|-------------|--------------------------------------|
| 1           | 01 00 63 EA B3 3B                    |
| 2           | 01 00 63 EB 22 AB                    |
| 3           | 01 00 5A BO C8 23                    |
| 4           | 01 00 63 4F 9A B7                    |
| 5           | 01 00 5D 67 10 2B                    |
| 6           | 01 00 63 63 36 37                    |
| 7           | 01 00 63 4F ED CO                    |
| 8           | 01 00 63 6B 56 5F                    |
| 9           | 01 00 35 84 18 A8                    |
| 10          | 01 00 5C CF 84 17                    |

Tab. 1 Data na RFID kartách

Příklad ověření kontrolního součtu pro data 01 00 63 4F ED a checksum C0.

Každá dvojice ASCII znaků reprezentuje dvě čísla v šestnáctkové soustavě, které převedeme do soustavy dvojkové.

- sloupce s lichým počtem jedniček  $\rightarrow$  kontrolní součet = 1
- <span id="page-46-1"></span>• sloupce se sudým počet jedniček a sloupce plné nul  $\rightarrow$  kontrolní součet = 0

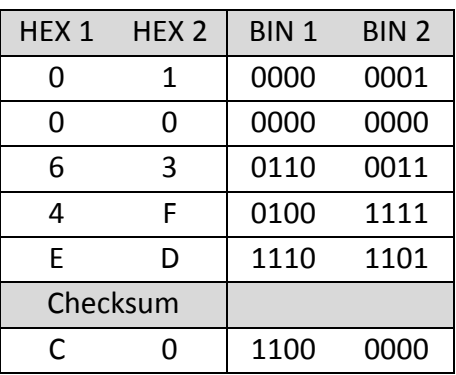

Tab. 2 Kontrolní součet RFID karty

Blok po stisku aktivačního tlačítka na keypadu a přiložení karty vyhodnotí, zdali je karta v databázi a povolí výdej nebo se po doběhnutí časovače/ ručním zrušení vrátí do menu.

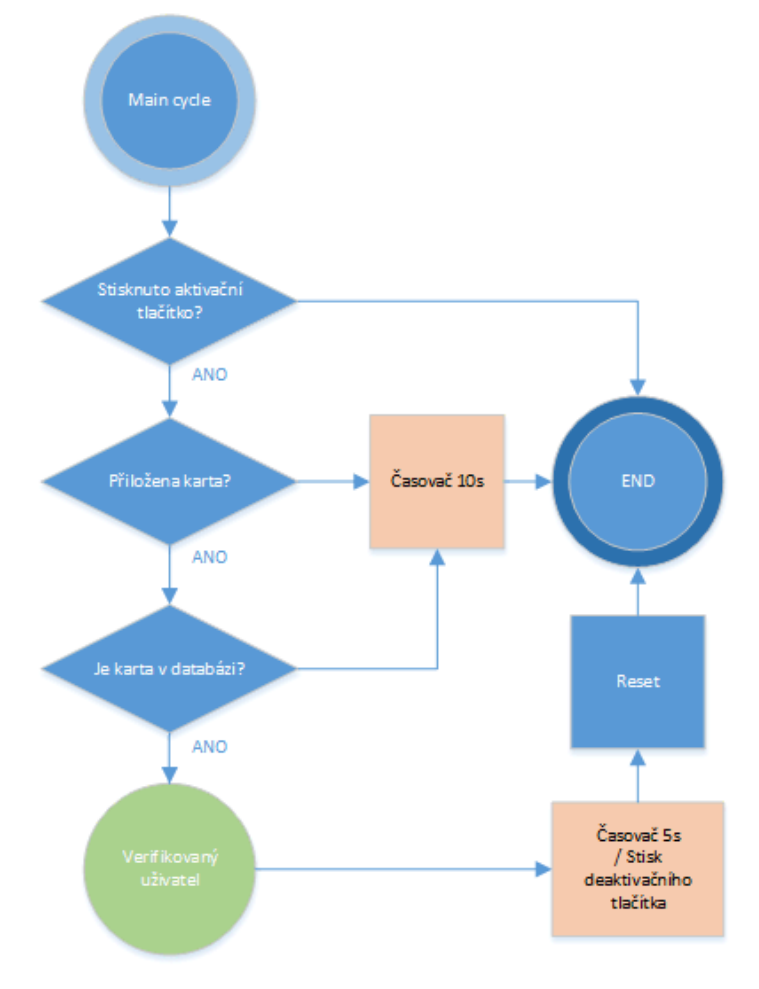

<span id="page-46-0"></span>*Obr. 53 Funkční diagram bloku RFID*

#### <span id="page-47-0"></span>**6.1.3 Generátor otázek [\(3\)](#page-43-0)**

Blok po stisku aktivačního tlačítka na keypadu generuje číslo, které je vyhodnoceno na základě šumu z analogového vstupu PLC, na jehož hodnotu je aplikována operace celočíselného dělení dvěma a podle výsledku je při každé otočce cyklu PLC inkrementováno nebo dekrementováno číslo otázky. Otázka s odpovídajícím číslem je následně vypsána na LCD displej a podle tlačítkové volby ANO/NE na keypadu, je vyhodnocena správnost odpovědi.

Podle počtu znaků v otázce se mění hodnota časovače, který PLC umožňuje posílat jednotlivé znaky textu.

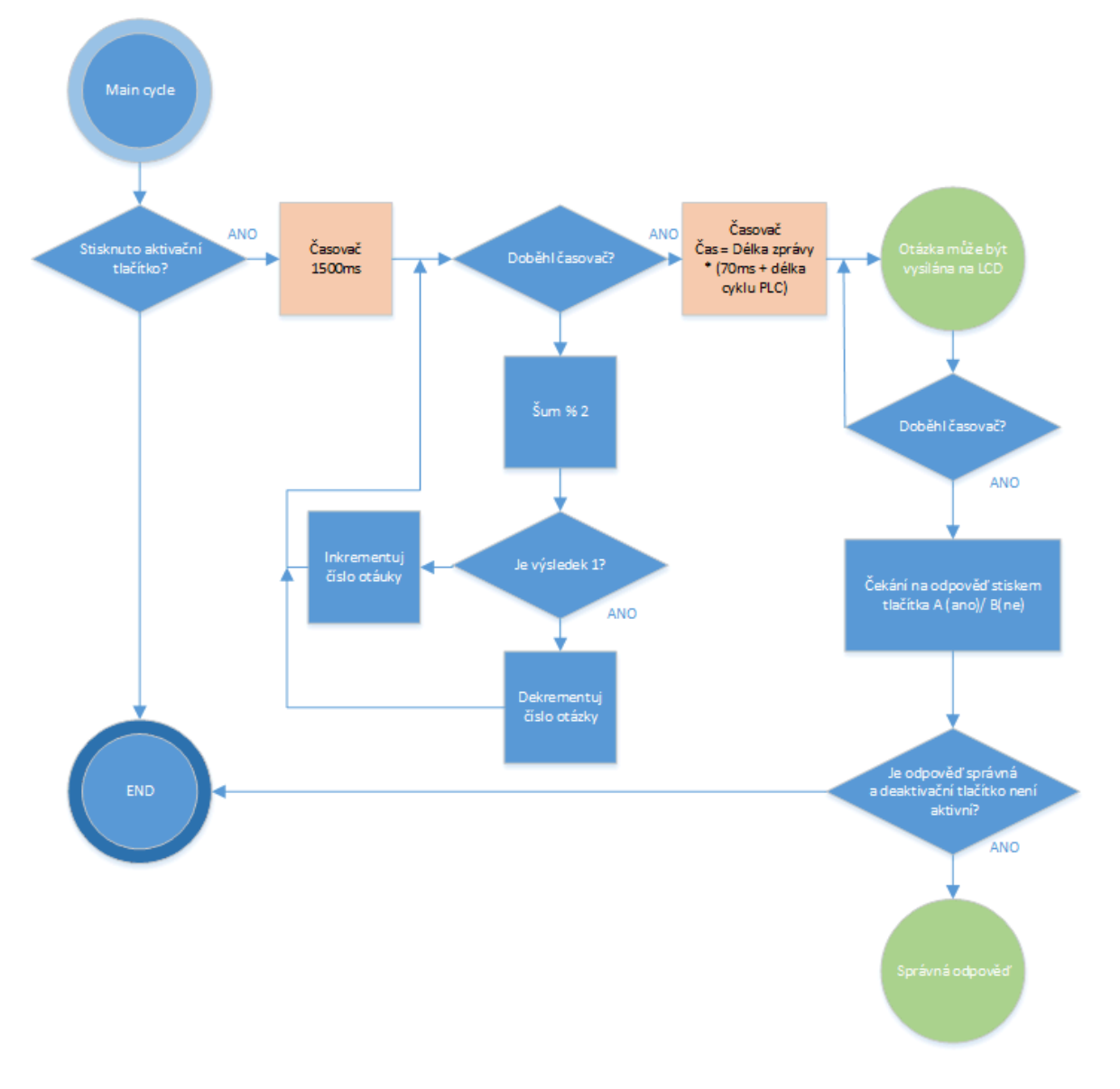

<span id="page-47-1"></span>*Obr. 54 Funkční diagram bloku Generátor otázek*

#### <span id="page-48-0"></span>**6.1.4 Podavače [\(4\)](#page-43-0)**

Blok obsluhuje podavače kombinací tří digitálních výstupů, na základně stisknutí tlačítka z keypadu nebo ovládáním přes jeden z manuálních prvků. Digitální výstupy dále zpracovává Arduino a spíná požadovaný podavač (výdejovou spirálu). Rychlost podavačů lze měnit. Po aktivaci příslušného přepínače na manuálním ovládacím zařízení je rychlost otáčení z potenciometru čtena v PLC a předávána Arduinu analogovým výstupem (přes napěťový dělič). Pokud přepínač není aktivní, je rychlost otáčení nastavena na maximum.

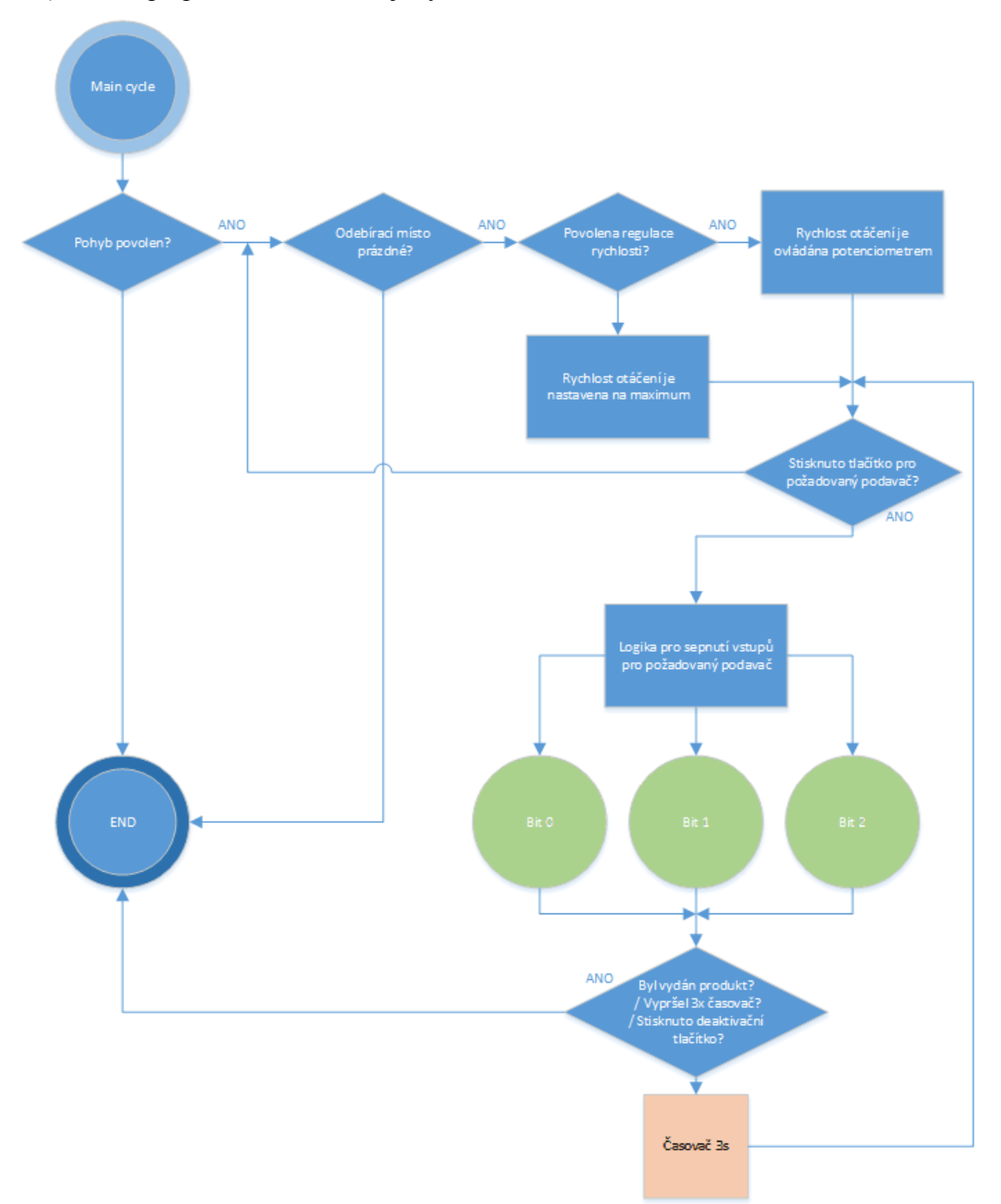

<span id="page-48-1"></span>*Obr. 55 Funkční diagram bloku Podavače*

#### <span id="page-49-0"></span>**6.1.5 LCD [\(5\)](#page-43-0)**

Blok obsluhuje komunikaci s displejem. Znaky/ zprávy se aktivují zasláním určité úrovně napětí analogového výstupu PLC (0-10V) připojeného přes nastavitelný napěťový dělič na analogový vstup Arduina (0-5V), které vypíše znak/ zprávu na displeji. Komunikace s Arduinem probíhá bez zpětné vazby. Maximální rychlost je 1 informace za 70ms. To je minimální čas pro Arduino, aby byla informace o daném znaku/ zprávě zpracována s ustálenou hodnotou napětí na jeho analogovém vstupu.

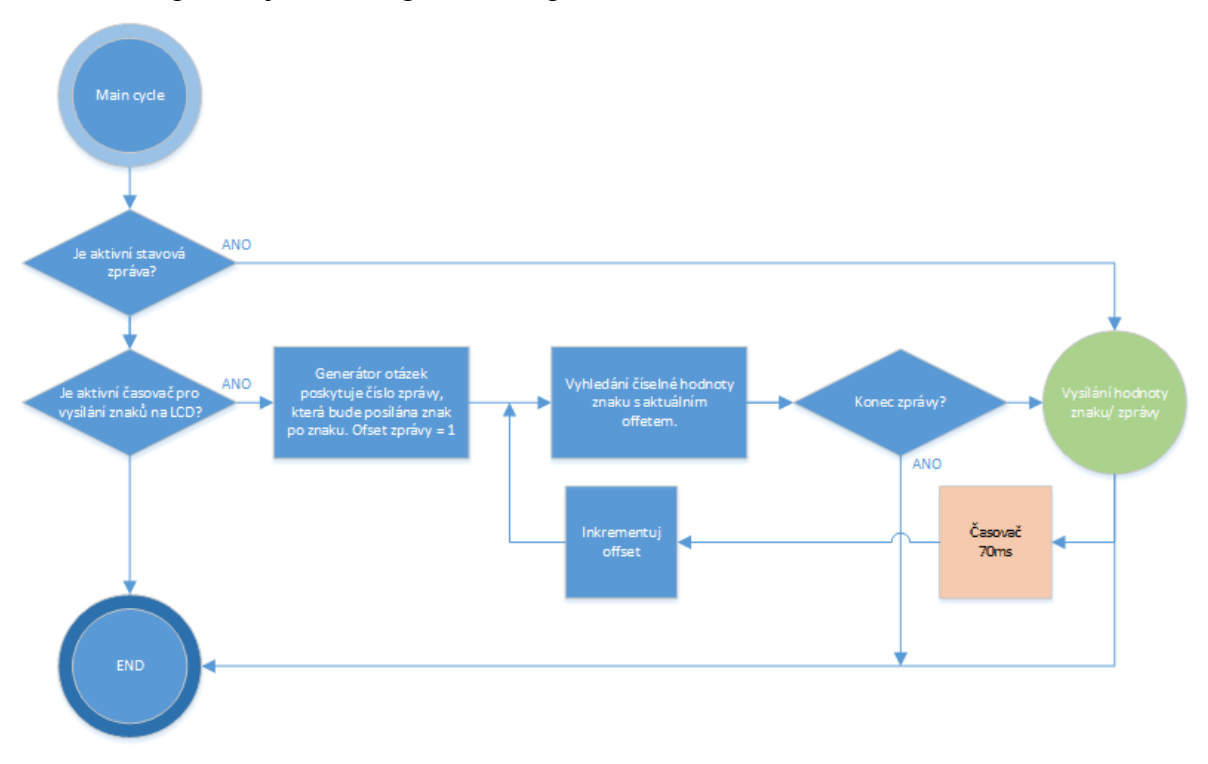

<span id="page-49-1"></span>*Obr. 56 Funkční diagram bloku LCD*

Model poskytuje 7 stavových zpráv uložených přímo v Arduinu. Jejich aktivace probíhá zasláním příslušné napěťové hodnoty analogového výstupu PLC.

| Tag v PLC [Bool] | Napětí na AQ PLC [V] | Zpráva na LCD displeji       |
|------------------|----------------------|------------------------------|
| Movement blocked | 0.0                  | "Vydej: BLOKOVAN" + navigace |
| Movement_allowed | 0.25                 | "Vydej: POVOLEN" + navigace  |
| Movement         | 0.45                 | "Vydej"                      |
| Product present  | 0.65                 | "Odeber produkt"             |
| RFID active      | 0.85                 | "Priloz kartu" + navigace    |
| Generating       | 1.05                 | "Generuji"                   |
| Manual active    | 10.0                 | "Manualni rezim"             |

<span id="page-49-2"></span>Tab. 3 Stavové zprávy a jejich napěťová hodnota

Pozn.: *+ navigace* znamená, že spolu se zprávou jsou zobrazeny i navigační tlačítka viz kapitola [7](#page-52-0)

Texty otázek jsou z PLC zasílány napěťovými úrovněmi jednotlivých znaků, což umožňuje změnit text otázky bez zásahu do programu Arduina. PLC v textech otázek umožňuje zaslat 53 zobrazovacích a 2 speciální znaky. Texty otázek jsou uloženy jako řetězce a čteny znak po znaku s taktem 70ms.

<span id="page-50-0"></span>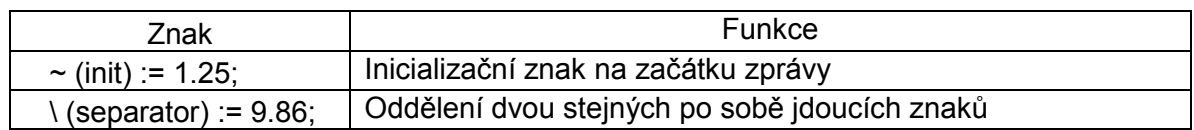

Tab. 4 Speciální znaky a jejich napěťová hodnota

Zobrazovací znak je po přečtení Arduinem vytisknut na displej vedle předchozího. Speciální znak " $\sim$ ' na začátku zprávy provede smazání displeje a nastaví kurzoru na pozici [0;0]

<span id="page-50-1"></span>

| $A := 1.4$ ;  | $L := 3.16$ ; | $W := 4.92$ ;     | $6 := 6.66$ ;  | $=$ := 8.42;            |
|---------------|---------------|-------------------|----------------|-------------------------|
| $B := 1.57$ ; | $M := 3.32$ ; | $X := 5.08$ ;     | $7 := 6.82$ ;  | $( := 8.58;$            |
| $C := 1.74$ ; | $N := 3.48$ ; | $Y := 5.24$ ;     | $8 := 6.98$ ;  | $):=8.74;$              |
| $D := 1.89$ ; | $O := 3.64$ ; | $Z := 5.4$ ;      | $9 := 7.14$ ;  | $\therefore = 8.9$ ;    |
| $E := 2.05$ ; | $P := 3.8$ ;  | Space := $5.56$ ; | $+ := 7.3$ ;   | $, := 9.06;$            |
| $F := 2.21$ ; | $Q := 3.96$ ; | $0 := 5.71$ ;     | $-:= 7.46$ ;   | $\therefore$ = 9.22;    |
| $G := 2.37$ ; | $R := 4.12$ ; | $1 := 5.86$ ;     | * := $7.62$ ;  | $\frac{1}{2}$ : = 9.38; |
| $H := 2.53$ ; | $S := 4.28$ ; | $2 := 6.02$ ;     | $/ := 7.78$ ;  | $! := 9.54;$            |
| $1 := 2.69$ ; | $T := 4.44$ ; | $3 := 6.18$ ;     | $% := 7.94$ ;  | $? := 9.7$ ;            |
| $J := 2.85$ ; | $U := 4.6$    | $4 := 6.34$ ;     | $> := 8.1$ ;   |                         |
| $K := 3.0$ ;  | $V := 4.76$ ; | $5 := 6.5$        | $\le$ := 8.26; |                         |

Tab. 5 Běžné znaky a jejich napěťová hodnota

Texty jednotlivých otázek v PLC jsou v následujícím formátu.

#### Tab. 6 Texty otázek 1 - 15

<span id="page-50-2"></span>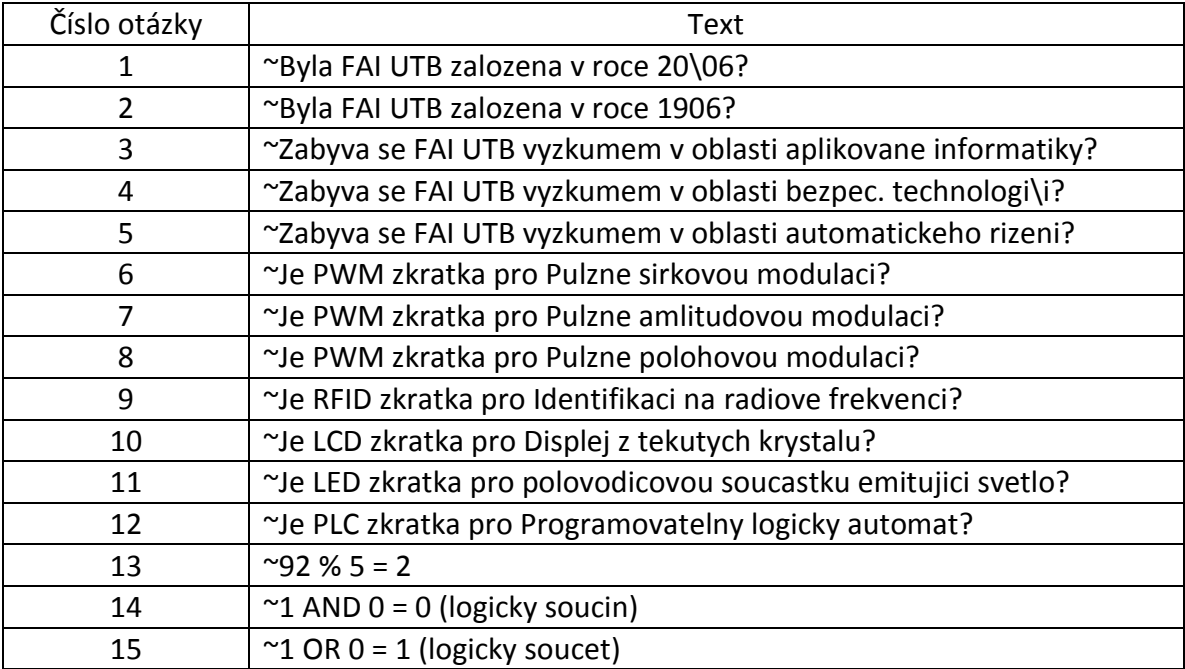

### <span id="page-51-0"></span>**6.2 Logika řízení pomocné jednotky Arduino [\(6\)](#page-43-0)**

Pro otáčení jednotlivých podavačů pomocí PWM modulace a obsluhu LCD displeje přes I2C sběrnici je použito Arduino. Program v něm je navržen tak, aby ho pro vytváření nových programů v PLC nebyla potřeba měnit. Funkce, které jsou v programu použity, vychází z vědomostí čerpaných z publikace Průvodce světem Arduina [18].

<span id="page-51-1"></span>Který z šesti podavačů se má otáčet je vyhodnoceno Arduinem pomocí kombinace 3 digitálních vstupů (informace z PLC). Čtením analogové hodnoty z potenciometru (přes PLC) je upravována jejich rychlost. Model výdejového automatu vychází z předpokladu, že je požadováno otáčení pouze jednoho podavače v daný okamžik.

| Podavač | Bit 0 | Bit 1 | Bit 2 |
|---------|-------|-------|-------|
|         |       |       |       |
|         |       |       |       |
|         |       |       |       |
|         |       |       |       |
|         |       |       |       |
|         |       |       |       |

Tab. 7 Vyhodnocení požadovaného podavače

Čtení analogového vstupu Arduina pro komunikaci s LCD displejem, je založeno na detekci jeho změny. Rozsah analogového vstupu je 0 - 1023. Pokud se hodnota změní alespoň o 10 jednotek, Arduino čeká 50ms na ustálení analogové hodnoty. Tuto ustálenou hodnotu porovná s rozsahy hodnot definovaných pro jednotlivé znaky/ zprávy a příslušný znak/ zprávu vypíše na displej (velikost displeje je 20x4 zobrazovacích polí).

Příklad:

- 1. Hodnota analogového vstupu A0 se změní na 250. Program posune kurzor o x + 1 (když  $x = 20$ , kurzor se posune na nový řádek y + 1 a  $x = 0$ ) a čeká 50ms na ustálení hodnoty.
- 2. Program porovná hodnotu s hodnotami znaků a zjistí, že znak ,H° má definovaný rozsah hodnot 243 až 258. Vypíše tedy znak , H<sup>ere</sup>.
- 3. Dokud se hodnota nezmění alespoň o 10 jednotek, program čeká. Poté novou hodnotu opět porovná podle prvního kroku.

### <span id="page-52-0"></span>**7 NÁVOD K OBSLUZE MODELU**

- 1. Před zapnutím modelu výdejového automatu se ujistíme, že máme vše zapojeno podle zvoleného řídicího PLC.
	- Zapojení konektoru ovladače
	- Zapojení konektoru PCB
	- Zapojení konektoru RFID
	- Páčkový přepínač napájení pro zvolené PLC v poloze vpravo
- 2. Zapneme kolébkový přepínač na zadní straně modelu
- 3. Čekáme 15s než se inicializují hardwarové prvky modelu. Po inicializaci se na LCD displeji zobrazí hlavní menu automatického režimu.

### <span id="page-52-1"></span>**7.1 Automatický režim**

Automatický režim se obsluhuje tlačítky na keypadu.

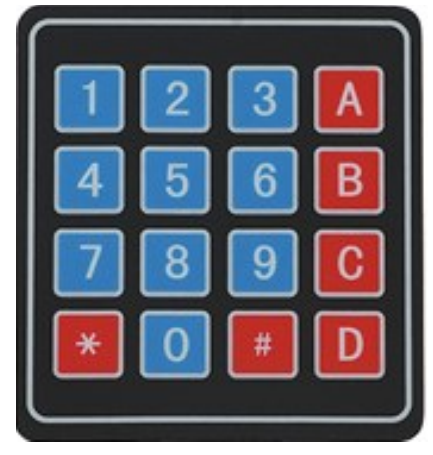

*Obr. 57 Keypad*

<span id="page-52-2"></span>Z hlavního menu máme na výběr z 3 možností:

- Vložit minci
- Stisknout tlačítko ,\*' a dostat se do režimu RFID
- Stisknout tlačítko "#' a dostat se do režimu Otázky

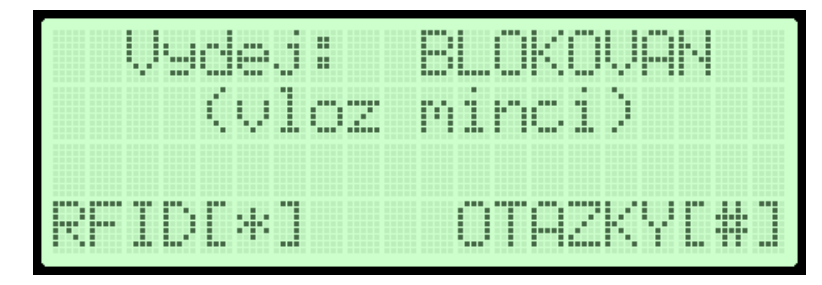

<span id="page-52-3"></span>*Obr. 58 Režim Hlavní menu (Výdej blokován)*

Po stisku tlačítka ,\*' se dostaneme do režimu RFID. V něm máme 10s na přiložení karty. Po doběhnutí časovače nebo ručním zrušením režimu tlačítkem ,0' se vrátíme do hlavního menu.

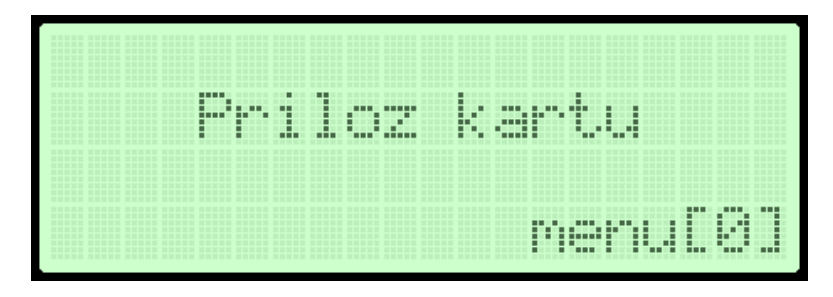

*Obr. 59 Režim RFID*

<span id="page-53-0"></span>Po stisku tlačítka ,#' se dostaneme do režimu generování náhodného čísla otázky. Režim se po 1,5s sám ukončí a vypíše se vygenerovaná otázka.

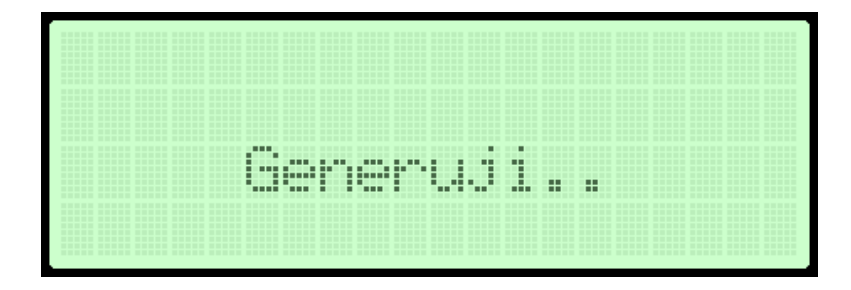

*Obr. 60 Režim Náhodné číslo*

<span id="page-53-1"></span>Tlačítkem ,A' zvolíme odpověď ANO a tlačítkem ,B' odpověď NE. Pokud nechceme odpovídat, můžeme tlačítkem ,\*' spustit generování nové otázky nebo se tlačítkem ,0' vrátíme do hlavního menu.

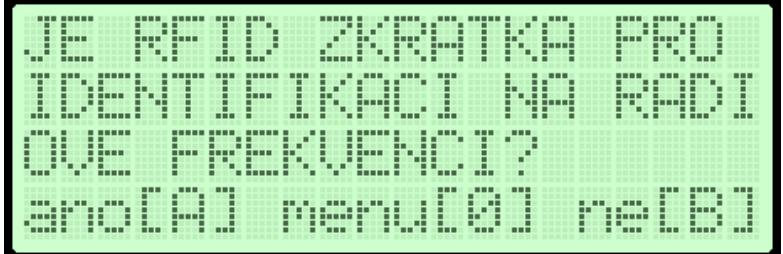

#### *Obr. 61 Režim Otázky*

<span id="page-53-2"></span>Po vhození mince, přiložení jedné z deseti RFID karet nebo správném zodpovězení otázky se dostaneme do režimu Výdej povolen. Režim lze opustit tlačítkem ,0' a vrátit se do hlavního menu nebo si v něm tlačítky ,1' až ,6' zvolíme požadovaný produkt. Po stisku tlačítka zvoleného podavače, se dostaneme do režimu Výdej.

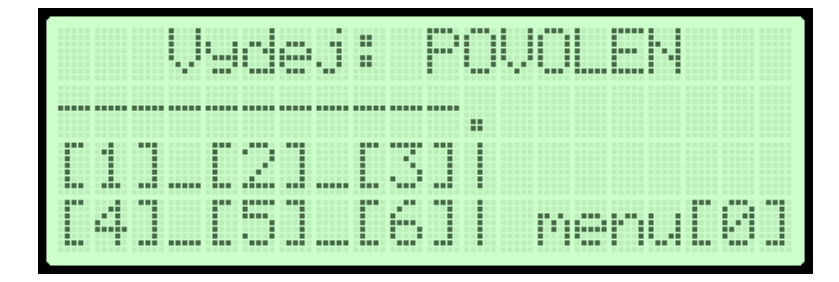

*Obr. 62 Režim Výdej povolen*

<span id="page-54-0"></span>Režim Výdej na 3s spustí požadovaný podavač (výdejovou spirálu). Pokud během té doby produkt spadne na váhový senzor, dostaneme se do režimu Váha aktivní. Pokud nespadne, například z důvodu, že již ve výdejové spirále žádný není. Dostaneme se zpět do režimu Výdej povolen. Pokud tato situace nastane 3x po sobě, režim Výdej povolen se přeruší a dostane do hlavního menu Výdej blokován.

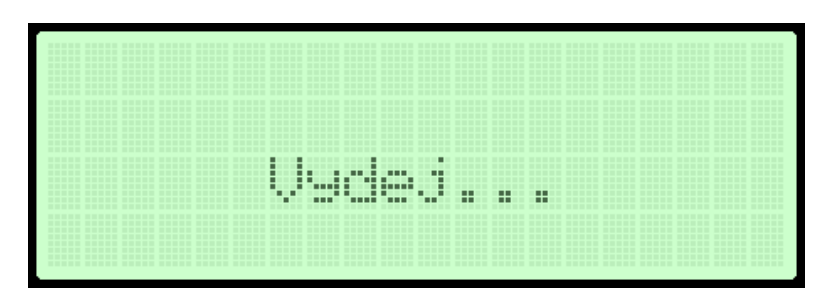

*Obr. 63 Režim Výdej*

<span id="page-54-1"></span>Režim Váha aktivní se aktivuje vždy, když je na odebíracím místě přítomný produkt. Po jeho odebrání se výdejový automat dostane do hlavního menu Výdej blokován.

<span id="page-54-2"></span>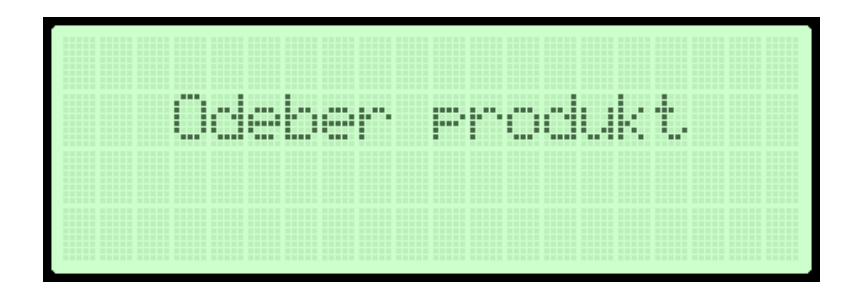

*Obr. 64 Režim Váha aktivní*

### <span id="page-55-0"></span>**7.2 Manuální režim**

V manuálním režimu je možné libovolně otáčet s jakýmkoliv podavačem, ale vždy jen s jedním (ošetřeno programem v PLC).

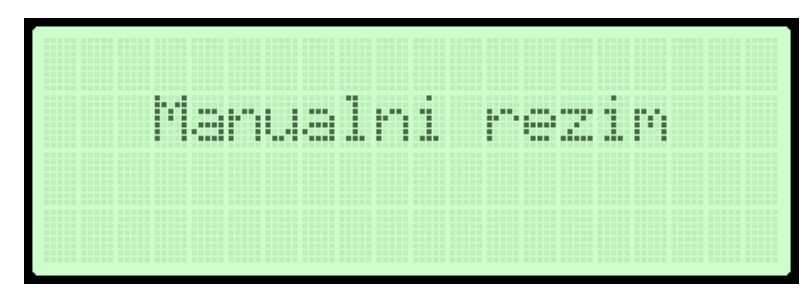

*Obr. 65 Režim Manuální ovládání podavačů*

<span id="page-55-1"></span>Manuální ovládací zařízení poskytuje následující možnosti:

- Tlačítka ,1' až ,6' ovládání podavačů
- Přepínač ,manual' aktivace manuálního režimu (horní poloha)
- Přepínač ,rychlost' nastavení rychlosti podavačů na maximum (dolní poloha) nebo regulování rychlosti potenciometrem (horní poloha)
- Potenciometr regulace rychlosti podavačů

Indikační diody:

- ,24V' manuální ovládací zařízení připojeno k napájení (svítí)
- ,manual' manuální režim aktivní (svítí)
- ,rychlost' rychlost nastavována potenciometrem (svítí)
- <span id="page-55-2"></span>,mince' - výdejový automat je v režimu Výdej povolen (svítí)

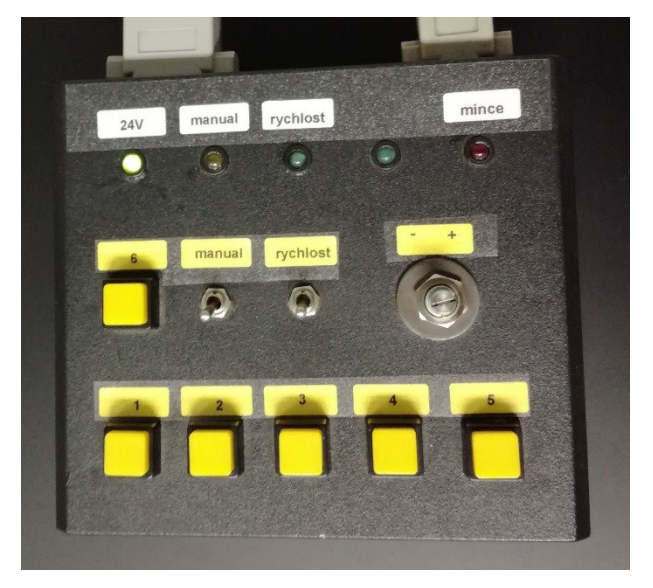

*Obr. 66 Manuální ovládací zařízení*

### <span id="page-56-0"></span>**7.3 Vizualizace**

Vizualizace lze využit k ovládání výdejového automatu v manuálním režimu nebo k monitorování jeho stavu.

### <span id="page-56-1"></span>**7.3.1 Webový server PLC Siemens**

Webový server PLC Siemens umožňuje stejně jako manuální ovládací zařízení vstup do manuálního režimu, kde je možné libovolně otáčet se zvoleným podavačem. Červený čtverec se změní na zelený, pokud je manuální režim aktivní.

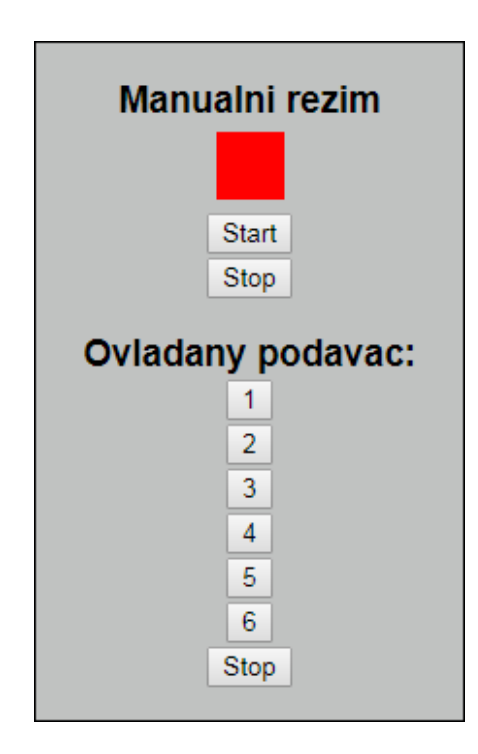

*Obr. 67 Webový server PLC Siemens*

#### <span id="page-56-3"></span><span id="page-56-2"></span>**7.3.2 Webový server PLC Tecomat**

Webový server PLC Tecomat umožňuje stejně jako manuální ovládací zařízení vstup do manuálního režimu, kde je možné libovolně otáčet se zvoleným podavačem. Červený čtverec se změní na zelený, pokud je manuální režim aktivní.

Dále indikuje stav RFID režimu. Pokud je výdejový automat v režimu RFID, červený popis 'neaktivní' se změní na zelený popis 'aktivní'. Po přiložení RFID karty se zobrací číslo, které je kartě přiřazeno a také je na ní fyzicky nalepeno na štítku.

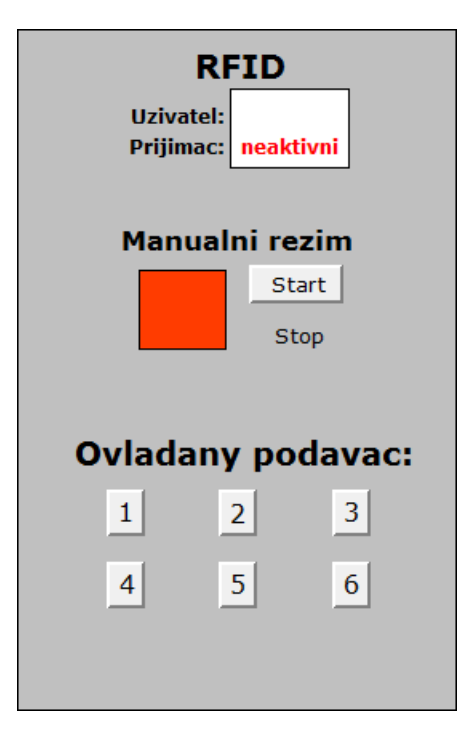

*Obr. 68 Webový server PLC Tecomat*

#### <span id="page-57-1"></span><span id="page-57-0"></span>**7.3.3 Vizualizace pomocí aplikace Control Web**

Vizualizace Control Webu umožňuje stejně jako manuální ovládací zařízení vstup do manuálního režimu, kde je možné libovolně otáčet se zvoleným podavačem. Červený čtverec se změní na zelený, pokud je manuální režim aktivní.

Aplikace indikuje stav RFID režimu. Pokud je výdejový automat v režimu RFID, červený popis 'neaktivní' se změní na zelený popis 'aktivní'. Po přiložení RFID karty se zobrazí číslo, které je kartě přiřazeno a také je na ní fyzicky nalepeno na štítku.

Aplikace monitoruje také aktuální číslo otázky a zobrazuje stavovou zprávu výdejového automatu.

V horní části aplikace je vizualizován ručičkový měřicí přístroj, který zobrazuje rychlost podavačů.

- Modrá čára vyjadřuje minimální rychlost postačující pro pohyb podavače.
- Červená čára vyjadřuje hodnotu maximální rychlosti.

Vedle měřicího přístroje je vrtule, která se otáčí v případě, že je aktivován jeden z šesti podavačů.

Aplikace komunikuje s oběma PLC a není třeba volit, které PLC je připojeno.

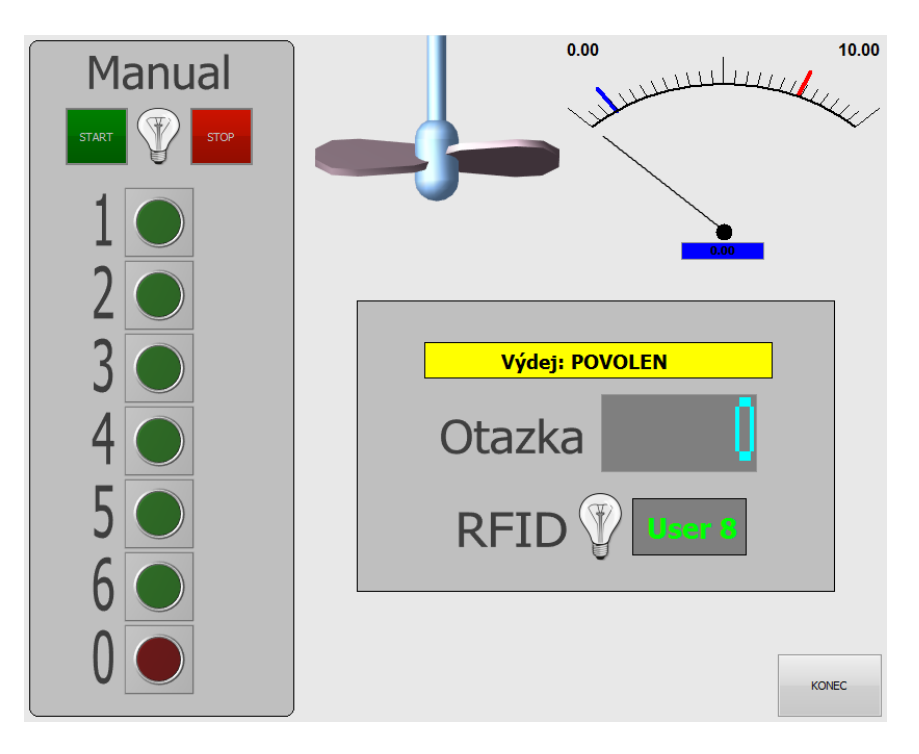

*Obr. 69 Vizualizace pomocí aplikace Control Web*

### <span id="page-58-1"></span><span id="page-58-0"></span>**7.4 Možné komplikace**

Po zapnutí výdejového automatu, zejména při změně PLC je vhodné zkontrolovat, zdali analogový výstup PLC pro komunikaci s LCD displejem zasílá validní informace a popřípadě jej kalibrovat. Postup je následující:

- 1. Na manuálním ovládacím zařízení nastavíme potenciometr pro nastavení rychlosti podavačů na nulovou hodnotu.
- 2. Přepneme přepínač nastavení rychlosti do horní pozice (rychlost nastavována potenciometrem). Na displeji se zobrazí hodnota " $A0=$ ".
- 3. Aktivujeme příslušným přepínačem manuální režim (nastavení do horní polohy). Stavová zpráva pro tento režim má v PLC přiřazenou hodnotu 10V a Arduino je nastaveno tak, aby zobrazovalo validní informace na LCD displeji, pokud tuto napěťovou úroveň čte jako hodnotu 1000.

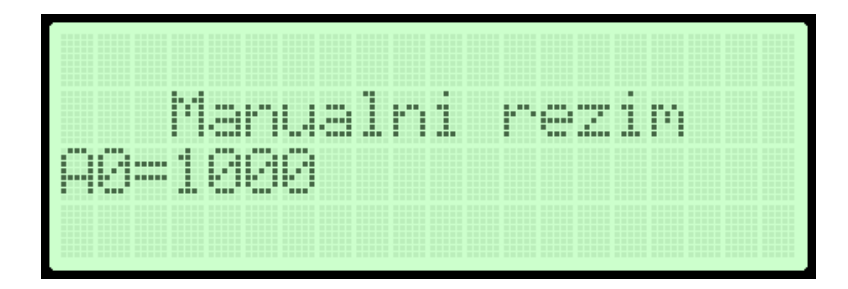

<span id="page-58-2"></span>*Obr. 70 Kalibrace komunikace s LCD displejem*

4. Pokud je hodnota jiná, je potřeba hodnotu doladit potenciometrem umístěném na Arduinu.

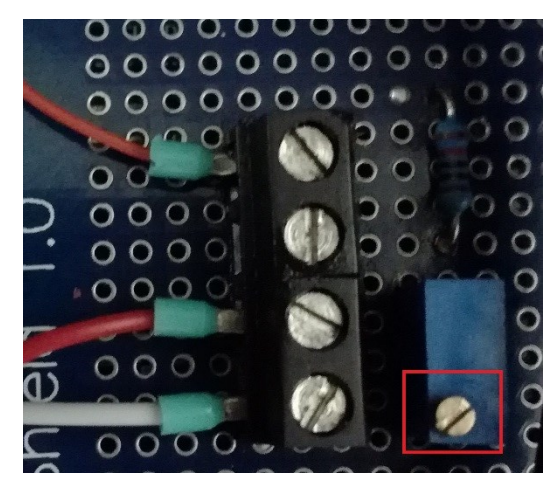

*Obr. 71 Potenciometr pro kalibraci zobrazovaných hodnot na LCD displeji*

<span id="page-59-0"></span>Pokud se hodnota liší o více než +/- 10 jednotek, bude problém v nastavení analogového výstupu PLC nebo napájení Arduina.

### <span id="page-60-0"></span>**ZÁVĚR**

Tato bakalářská práce se zabývala inovací modelu výdejového automatu. Cílem bylo vytvořit výukový model pro studenty Fakulty aplikované informatiky na Univerzitě Tomáše Bati ve Zlíně. Studenti si na tomto modelu mohou vyzkoušet práci s PLC Siemens SIMATIC S7- 1200 a TECOMAT FOXTROT CP-1015. Dále mohou pracovat s jejich webovými servery a také realizovat vizualizace s využitím vývojového prostředí Control Web. Všechny zmíněné způsoby práce s výdejovým automatem byly popsány v praktické části bakalářské práce. Model je také určen k ukázce studentských prací v rámci Dne otevřených dveří na FAI UTB ve Zlíně.

Přílohou bakalářské práce je technická dokumentace softwarových a hardwarových prvků, kde je možné se dozvědět vše o zapojení jednotlivých komponentů. V závěrečné části této přílohy se nachází rekapitulace některých částí bakalářské práce. Jde o kapitoly zabývající se softwarovým nastavením jednotlivých PLC, kapitoly popisující komunikaci PLC s jednotku Arduino a nakonec návod k obsluze modelu. Jelikož bude příloha v tištěné formě umístěna v blízkosti výdejového automatu, měl by tento obsah usnadnit jeho obsluhu a základní pochopení funkčnosti.

Přetvoření modelu výdejového automatu do dnešní podoby přinášelo v průběhu realizace mnoho problémů a následných úprav. Práce byla časově velmi náročná, zejména ve fázi hardwarové a softwarové realizace. Přesto všechno jsem rád, že jsem si toto téma zvolil, protože zkušenosti na něm získané jsou pro mě velmi cenné. Především jsem si dokázal propojit v praxi spousty kousků naučené teorie ze střední či vysoké školy.

### <span id="page-61-0"></span>**SEZNAM POUŽITÉ LITERATURY**

- [1] ELUC: *Mikro PLC* [online]. [cit. 2018-04-15]. Dostupné z: [https://eluc.kr-olo](https://eluc.kr-olomoucky.cz/verejne/lekce/973)[moucky.cz/verejne/lekce/973](https://eluc.kr-olomoucky.cz/verejne/lekce/973)
- [2] Programovatelné relé firmy TECO. In: *Papouch.com* [online]. [cit. 2018-04-25]. Dostupné z: http://www.papouch.com/cz/ariadne/file\_generators/dbfile.php?fileId=5952& fileName=sg2-12hr-d large.jpg&site=papouch web
- [3] ŠMEJKAL, Ladislav a Marie MARTINÁSKOVÁ. *PLC a automatizace*. Praha: BEN – technická literatura, 1999. ISBN 80-86056-58-9.
- [4] LOGO! 8. In: *Support.industry.siemens.com* [online]. [cit. 2018-04-20]. Dostupné z: [https://support.industry.siemens.com/cs/document/100704163/delivery-release](https://support.industry.siemens.com/cs/document/100704163/delivery-release-for-logo!-8-and-logo!-soft-comfort-v8?dti=0&lc=en-GB)[for-logo!-8-and-logo!-soft-comfort-v8?dti=0&lc=en-GB](https://support.industry.siemens.com/cs/document/100704163/delivery-release-for-logo!-8-and-logo!-soft-comfort-v8?dti=0&lc=en-GB)
- [5] ELUC: *Kompaktní a modulární PLC* [online]. [cit. 2018-04-16]. Dostupné z: <https://eluc.kr-olomoucky.cz/verejne/lekce/970>
- [6] SIEMENS: Industry Online Support [online]. 2017 [cit. 2018-05-05]. Dostupné z: <https://support.industry.siemens.com/>
- [7] PLC S7-1500. In: *Internetlounge.co* [online]. [cit. 2018-05-01]. Dostupné z: http://internetlounge.co.za/abacuswp/product/s7-1500/
- [8] TECO, a.s. Programováni podle normy IEC 61131-3 v prostředí Mosaic [online]. 2007 [cit. 2018-05-05]. Dostupné z:<http://www.tecomat.com/index.php?ID=655>
- [9] UPRT: *Programovatelné logické automaty* [online]. [cit. 2018-05-05]. Dostupné z www:<http://uprt.vscht.cz/kminekm/mrt/F5/F5k53-PLC.htm>
- [10] VERWER TRAINING & CONSULTANCY LTD: *Profibus* [online]. In: . 2013, s. 63 [cit. 2018-05-06]. Dostupné z: https://www.profibus-profinet.cz/images/Dokumenty/PROFIBUS/uvod-k-technologii-PPROFIBUS-cz\_FOXON.pdf
- [11] SIEMENS:. *Profibus* [online]. In: . 2005, s. 16 [cit. 2018-05-07]. Dostupné z: http://stest1.etnetera.cz/ad/current/content/data\_files/automatizacni\_systemy/prumyslova komunikace/profinet/profinet 04 2005 cz.pdf
- [12] TECOMAT: *Sériová komunikace programovatelných automatů Tecomat* [online]. In: . 2013, s. 184 [cit. 2018-05-08]. Dostupné z: https://www.tecomat.cz/ke-stazeni/prirucky/prirucky-hw/
- [13] FCC PRŮMYSLOVÉ SYSTÉMY: *Tecomat a Ethernet* [online]. [cit. 2018-05-08]. Dostupné z: http://www.odbornecasopisy.cz/elektro/casopis/tema/tecomat-a-ethernet--14454
- [14] RONEŠOVÁ, Andrea. *Přehled protokolu MODBUS* [online]. In: . 2005, s. 20 [cit. 2018-05-10]. Dostupné z: http://home.zcu.cz/~ronesova/bastl/files/modbus.pdf
- [15] VOJÁČEK, Antonín. *Modbus* [online]. In: . 2004 [cit. 2018-05-10]. Dostupné z: https://automatizace.hw.cz/clanek/2004070701
- [16] MORAVSKÉ PŘÍSTROJE, a.s.: Programový systém Control Web [online]. 2017 [cit. 2018-02-20]. Dostupné z: [http://www.mii.cz](http://www.mii.cz/)
- [17] ŠMEJKAL, Ladislav. PLC a automatizace. Praha: BEN technická literatura, 2005. ISBN 80-7300-087-3.
- [18] VODA, Zbyšek. Průvodce světem Arduina. Bučovice: Martin Stříž, 2015. ISBN 978-80-87106-90-7.

# <span id="page-63-0"></span>**SEZNAM POUŽITÝCH SYMBOLŮ A ZKRATEK**

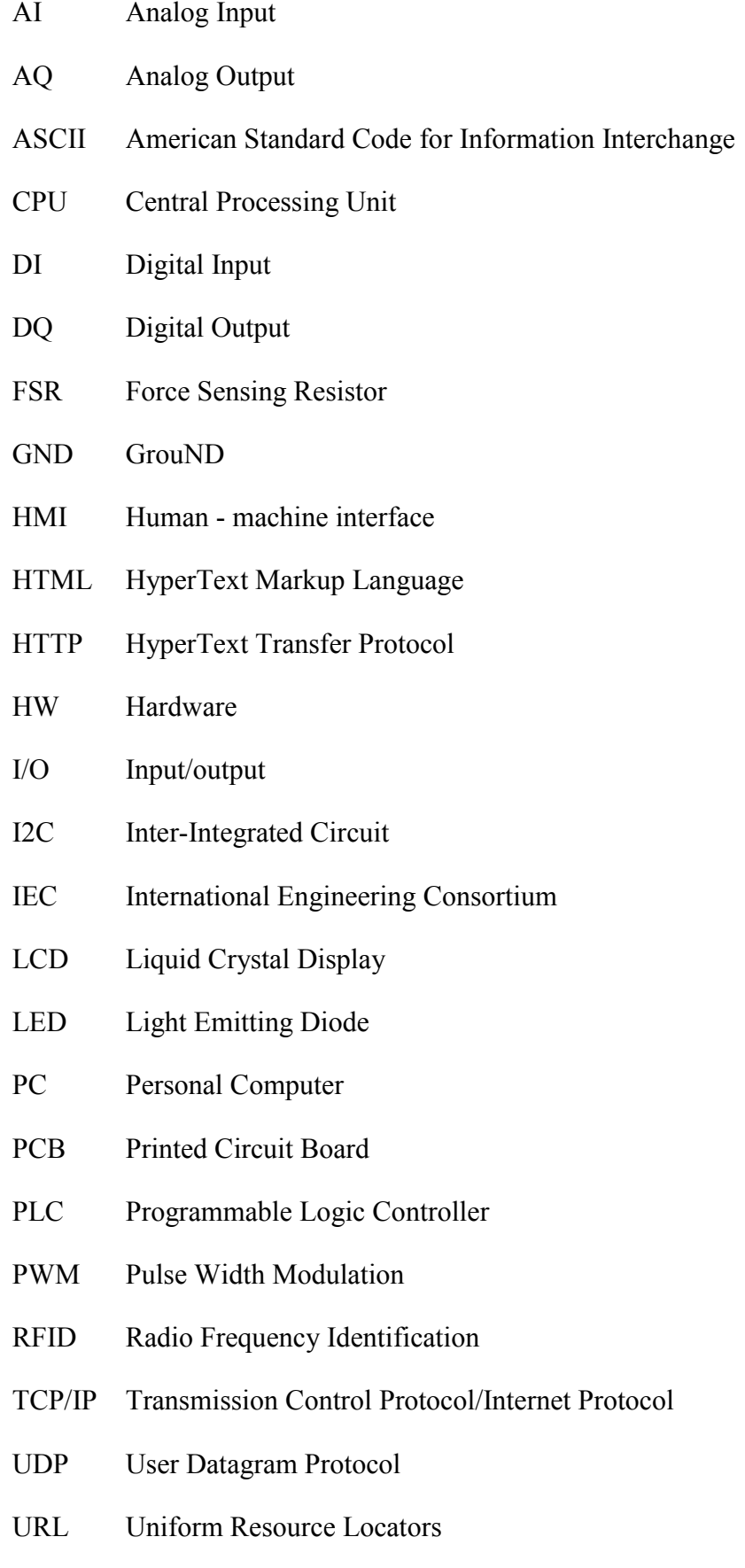

## <span id="page-64-0"></span>**SEZNAM OBRÁZKŮ**

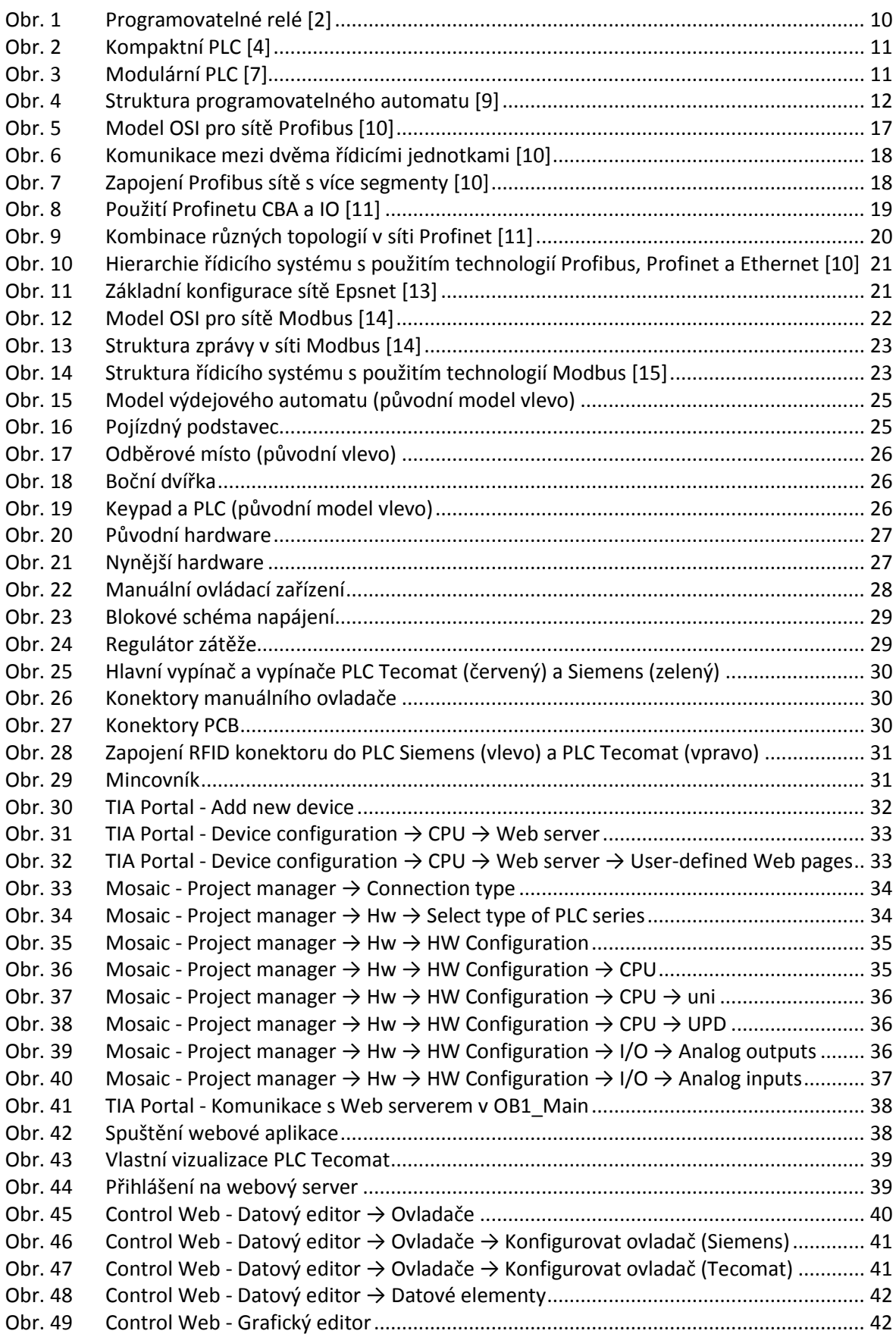

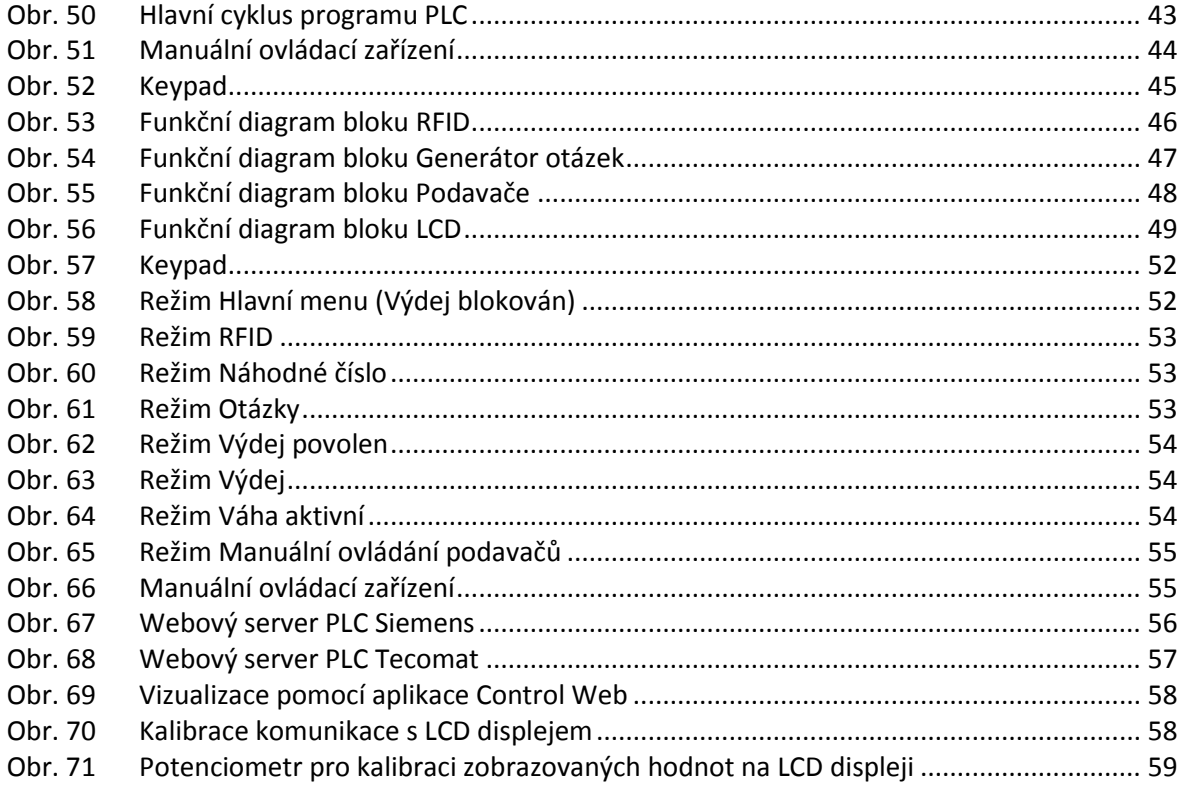

### <span id="page-66-0"></span>**SEZNAM TABULEK**

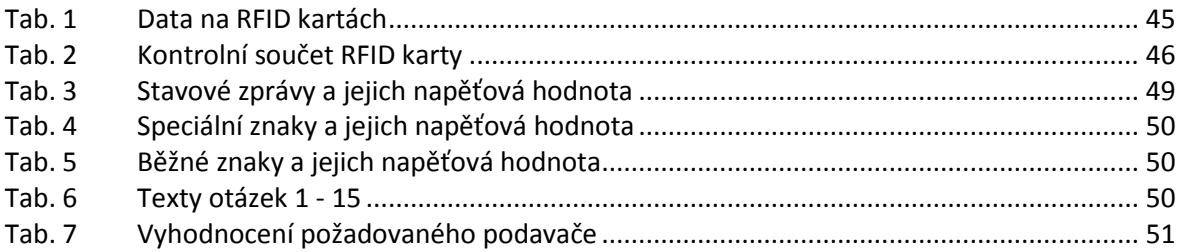

## <span id="page-67-0"></span>**SEZNAM PŘÍLOH**

- P I Samostatná příloha Technická dokumentace softwarových a hardwarových prvků
- P II Samostatná příloha Obsah přiloženého CD

# **PŘÍLOHA P I: TECHNICKÁ DOKUMENTACE SOFTWAROVÝCH A HARDWAROVÝCH PRVKŮ**

Tato příloha obsahuje schémata zapojení všech prvků modelu výdejového automatu, návod k softwaroovému nastavením jednotlivých PLC, popis komunikaci PLC s jednotku Arduino a návod k obsluze modelu.

# Obsah

Hlavní napájení Konektory Konektor manuálního ovladače Konektor PCB desek PLC Siemens S7-1200 CPU modul AI/AQ modul RS422/485 modul PLC Tecomat Foxtrot Arduino UNO PCB desky RFID (ID20) Mincovník Keypad LCD (I2C) Váhový senzor (FSR 406) Stabilizátory napětí Napěťový dělič s pevnými odpory Napěťový dělič s nastavitelným odporem Tranzistorové spínače Hardwarové a parametrické nastavení modelu PLC Siemens S7-1200 PLC Tecomat Foxtrot Vlastní vizualizace Webový server PLC Siemens Webový server PLC Tecomat Vizualizace pomocí aplikace Control Web Logika řízení podavačů přes Arduino Logika řízení LCD přes Arduino Logika řízení pomocné jednotky Arduino Návod k obsluze modelu Automatický režim Manuální režim Možné komplikace

## **PŘÍLOHA P II: OBSAH PŘILOZENÉHO CD**

Struktura CD:

- Dokumentace
	- o Fulltext.pdf
	- o Priloha1.pdf
- Program
	- o Arduino
	- o PLC
		- **Tecomat**
		- **Siemens**
	- o ControlWeb

CD je uloženo na vnitřní straně desek bakalářské práce.